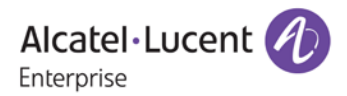

# **Release Notes – Rev. A**

# **OmniSwitch** 6465/6560/6860(E)/6865/6900/9900

# Release 8.5R2

These release notes accompany release 8.5R2. These release notes provide important information on individual software features and hardware modules. Since much of the information in these release notes is not included in the hardware and software user manuals, it is important that you read all sections of this document before installing new hardware or loading new software.

<span id="page-1-0"></span>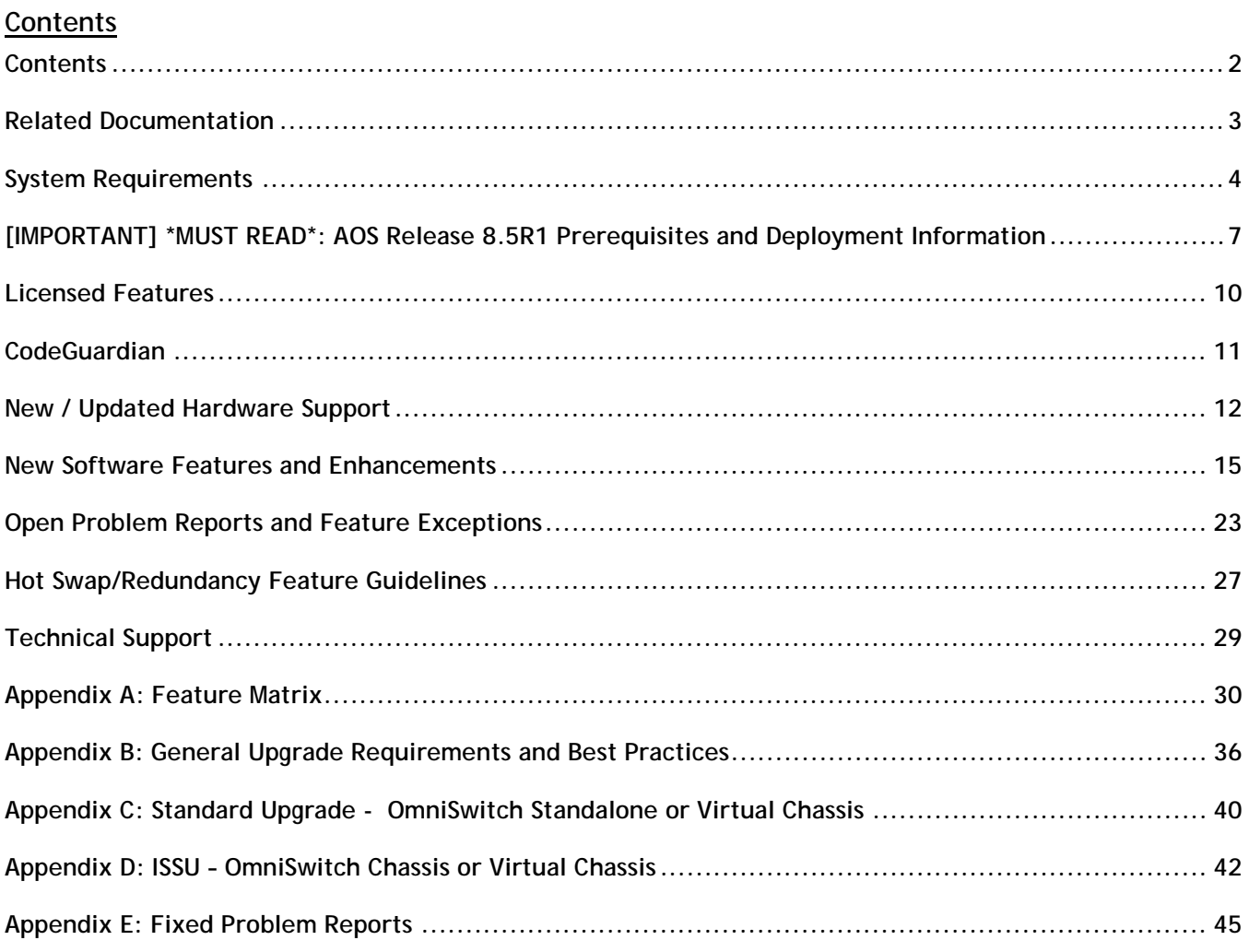

# <span id="page-2-0"></span>**Related Documentation**

These release notes should be used in conjunction with OmniSwitch AOS Release 8 User Guides. The following are the titles of the user guides that apply to this release.

- OmniSwitch 6465 Hardware User Guide
- OmniSwitch 6900 Hardware User Guide
- OmniSwitch 6560 Hardware User Guide
- OmniSwitch 6860(E) Hardware User Guide
- OmniSwitch 6865 Hardware User Guide
- OmniSwitch 9900 Hardware User Guide
- OmniSwitch AOS Release 8 CLI Reference Guide
- OmniSwitch AOS Release 8 Network Configuration Guide
- OmniSwitch AOS Release 8 Switch Management Guide
- OmniSwitch AOS Release 8 Advanced Routing Configuration Guide
- OmniSwitch AOS Release 8 Data Center Switching Guide
- OmniSwitch AOS Release 8 Specifications Guide
- OmniSwitch AOS Release 8 Transceivers Guide

# <span id="page-3-0"></span>**System Requirements**

#### **Memory Requirements**

The following are the standard shipped memory configurations. Configuration files and the compressed software images—including web management software (WebView) images—are stored in the flash memory.

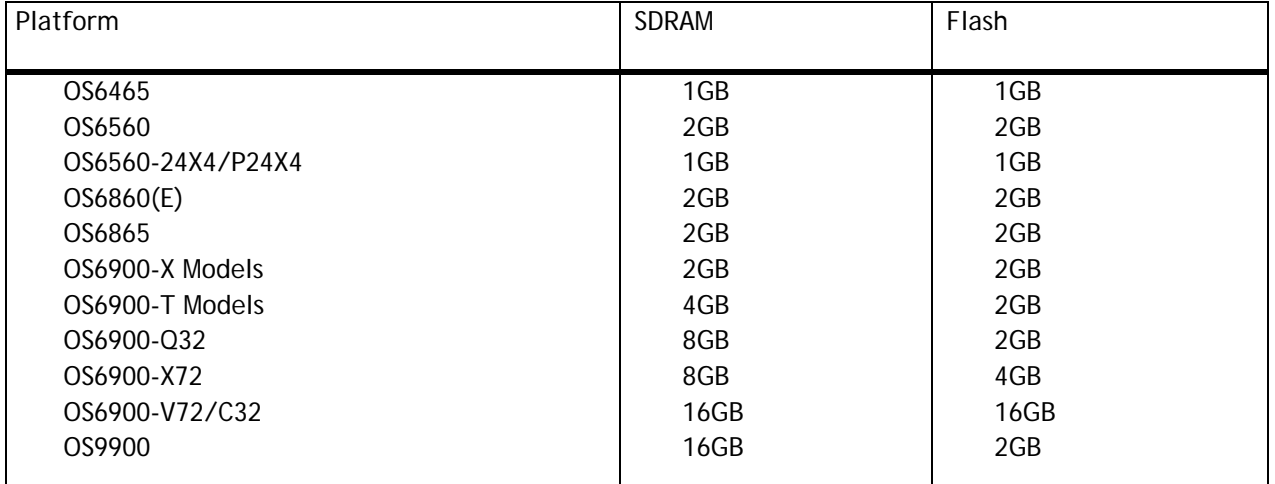

#### **UBoot and FPGA Requirements**

The software versions listed below are the MINIMUM required, except where otherwise noted. Switches running the minimum versions, as listed below, do not require any UBoot or FPGA upgrades. Use the '**show hardware-info**' command to determine the current versions.

Switches not running the minimum version required should upgrade to the latest UBoot or FPGA that is available with this AOS release software available from Service & Support.

Please refer to the Upgrade [Instructions](#page-34-0) section at the end of these Release Notes for step-by-step instructions on upgrading your switch.

#### **OmniSwitch 6465 – AOS Release 8.5.255.R02(GA)**

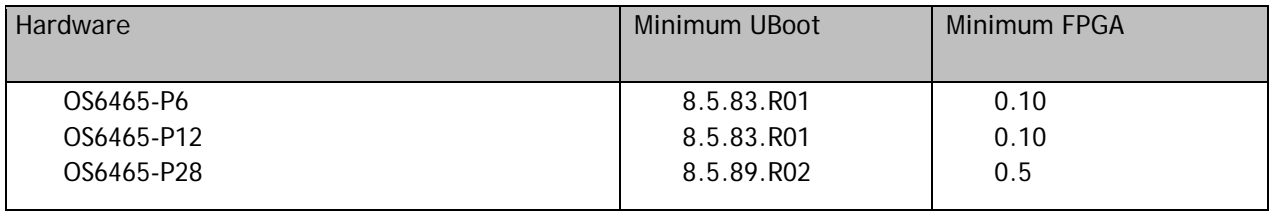

#### **OmniSwitch 6560 – AOS Release 8.5.255.R02(GA)**

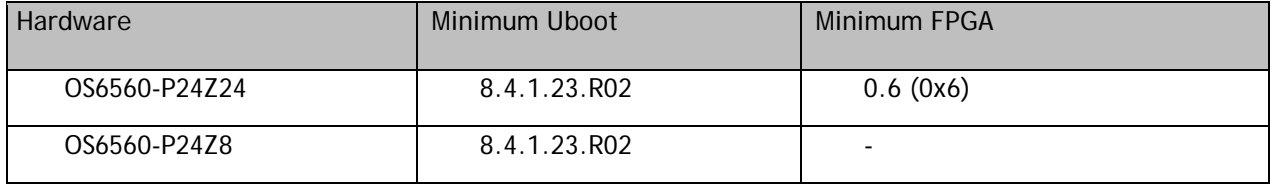

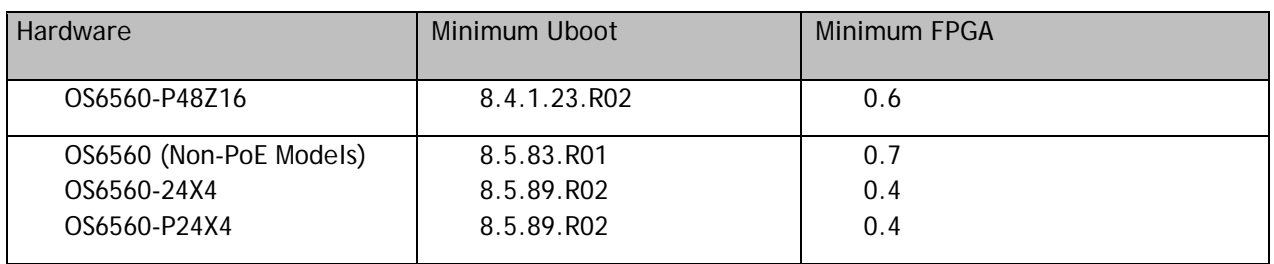

# **OmniSwitch 6860(E) – AOS Release 8.5.255.R02(GA)**

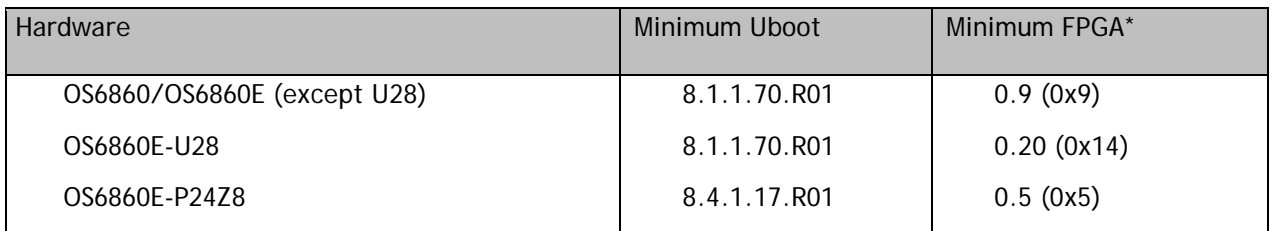

**\*Note**: In previous AOS releases the FPGA version was displayed in hexadecimal format. Beginning in 8.4.1.R01 it is displayed in decimal format.

# **OmniSwitch 6865 – AOS Release 8.5.255.R02(GA)**

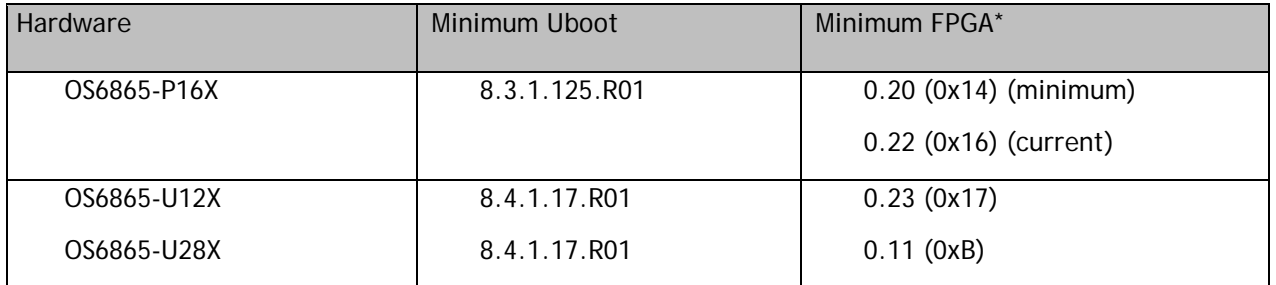

**\*Note**: In previous AOS releases the FPGA version was displayed in hexadecimal format. Beginning in 8.4.1.R01 it is displayed in decimal format.

# **OmniSwitch 6900-X20/X40 – AOS Release 8.5.255.R02(GA)**

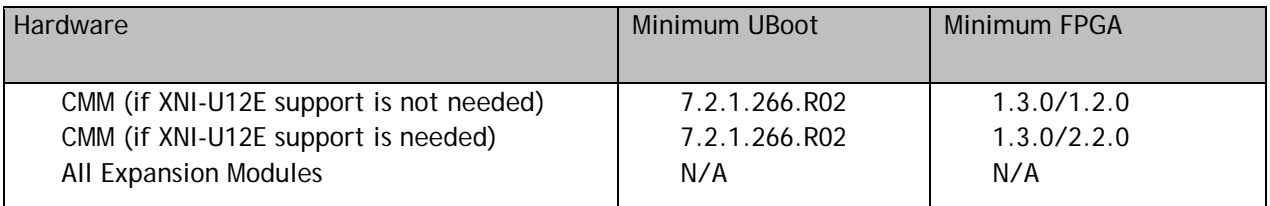

# **OmniSwitch 6900-T20/T40 – AOS Release 8.5.255.R02(GA)**

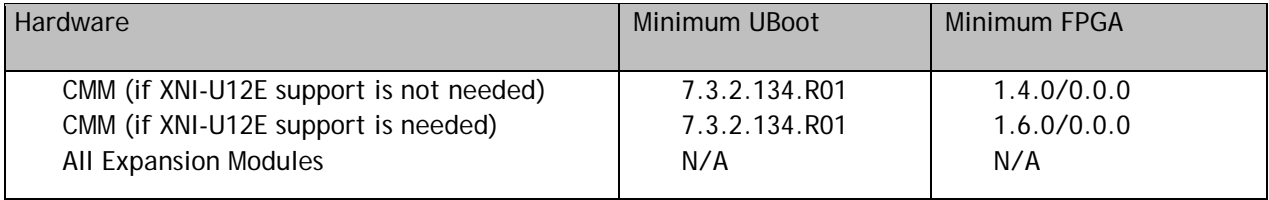

# **OmniSwitch 6900-Q32 – AOS Release 8.5.255.R02(GA)**

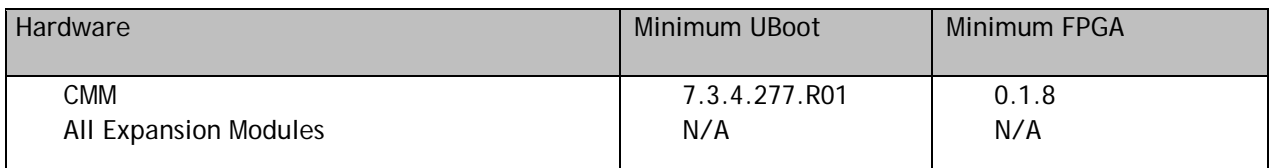

# **OmniSwitch 6900-X72 – AOS Release 8.5.255.R02(GA)**

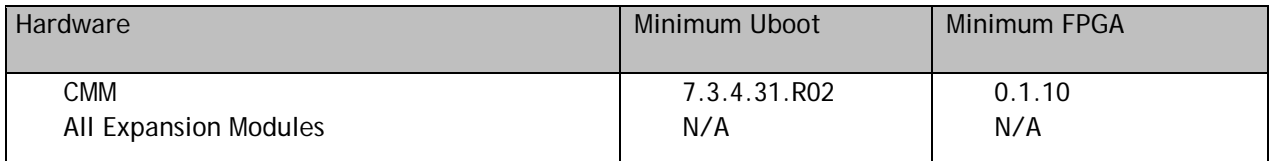

# **OmniSwitch 6900-V72/C32 – AOS Release 8.5.255.R02(GA)**

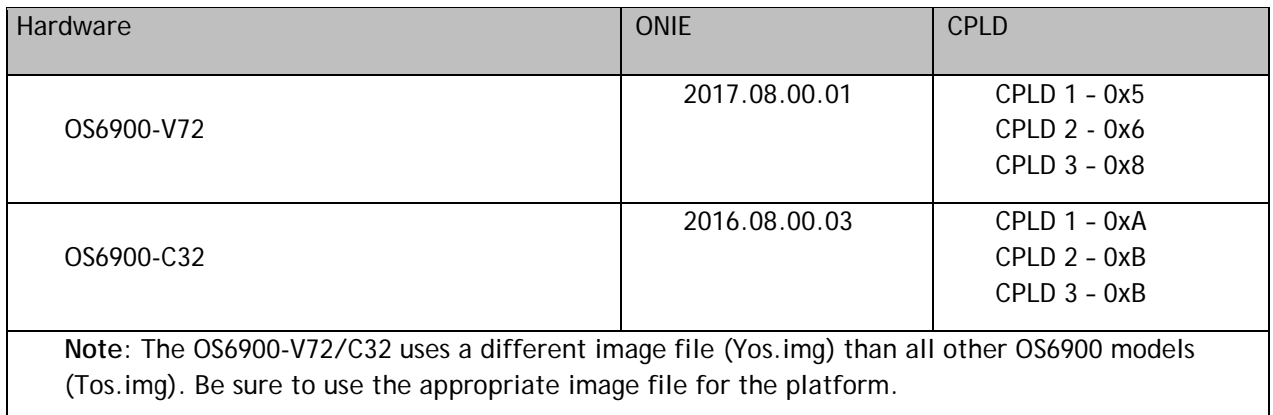

# **OmniSwitch 9900 – AOS Release 8.5.255.R02(GA)**

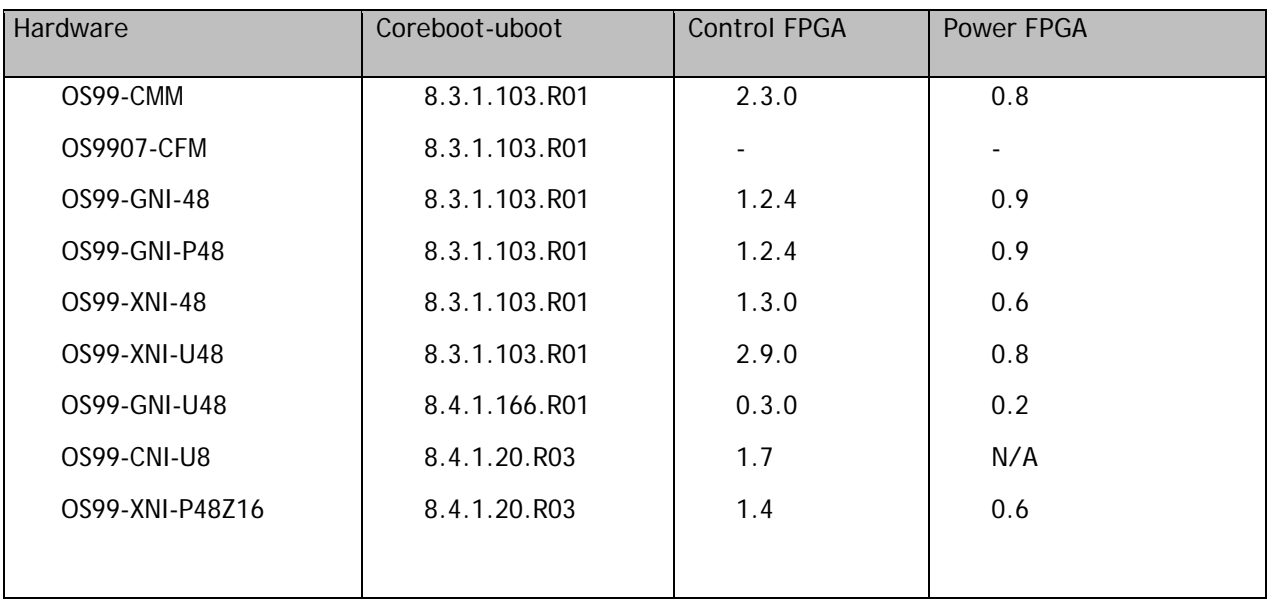

#### <span id="page-6-0"></span>**[IMPORTANT] \*MUST READ\*: AOS Release 8.5R2 Prerequisites and Deployment Information**

#### **General Information**

- Note: Early availability features are available in AOS and can be configured. However, they have not gone through the complete AOS validation cycle and are therefore not officially supported.
- Please refer to the Feature Matrix in [Appendix A](#page-28-1) for detailed information on supported features for each platform.
- Prior to upgrading please refer to [Appendix](#page-28-1) B for important best practices, prerequisites, and step-bystep instructions. **Please note**: ISSU is not supported on a VC of OS9900s when using the 40G CMM ports with direct-attached cables as VFLs. See CRAOS8X-3846.
- Some switches that ship from the factory with AOS Release 8.5R2 will default to VC mode (requiring a vcboot.cfg configuration file) and attempt to run the automatic VC, automatic remote configuration, and automatic fabric protocols. Please note that since the switches default to VC mode, automatic remote configuration does not support the downloading of a 'boot.cfg' file, only the 'vcboot.cfg' file is supported.

**Note**: None of the ports on the OS6865 or OS6465 models default to auto-vfl so automatic VC will not run by default on newly shipped switches. However, automatic remote configuration and automatic fabric will run by default. The OS9900 does not support automatic VC mode, only static VC mode is supported.

- Switches that ship from the factory will have the *Running Configuration* set to the **/flash/working** directory upon the first boot up. By default, the automatic VC feature will run and the vcboot.cfg and vcsetup.cfg files will be created in the **/flash/working** directory but not in the **/flash/certified** directory which results in the *Running Configuration* not being certified. This will result in the *Running Configuration* being set to the **/flash/certified** directory on the next reboot. Additionally, on the next reboot the switch will no longer be in the factory default mode and will have a chassis-id of 1 which could cause a duplicate chassis-id issue if the switch is part of a VC. To set the switch back to the factory defaults on the next reboot perform the following:
	- -> rm /flash/working/vcboot.cfg
	- -> rm /flash/working/vcsetup.cfg
	- -> rm /flash/certified/vcboot.cfg
	- -> rm /flash/certified/vcsetup.cfg
- The OS6560-P48Z16 supports link aggregation only on the 2.5G and 10G ports. The 1G ports (ports 1-32) do not support link aggregation (CRAOSX-1766). Linkagg configuration on unsupported ports in 85R1/841R03 config file will be removed internally from software during upgrade reboot to 8.5R2.
- The OS6560 supports a maximum of 384 user policies beginning in 8.5R2. If more than 384 policies are configured, the number should be reduced prior to upgrading.
- Beginning in 8.5R1, VLAN 4092 is a reserved VLAN on all OS6560 models for future feature support and can no longer be used for user traffic. If VLAN 4092 is configured on any OS6560 models, please reconfigure the switch to use a different VLAN before upgrading to 8.5R1.

• Improved Convergence Performance Faster convergence times can be achieved on the following models with SFP, SFP+, QSFP+, and QSFP28 ports with fiber transceivers.

Exceptions:

- Copper ports or ports with copper transceivers do not support faster convergence.
- OS6865-P16X and OS6865-U12X ports 3 and 4 do not support faster convergence.
- VFL ports do not support faster convergence.
- Splitter ports (i.e. 4X10G or 4X25G) do not support faster convergence.
- VRRP Configuration Changes

Beginning in 8.5R2, the procedure for configuring VRRP has changed from a VLAN based configuration to an IP interface based configuration. Existing VLAN based configurations will be automatically converted to the new CLI format shown below: (old) -> vrrp *vrid vlan*

(new) -> ip vrrp *vrid* interface *ip-interface*

Additionally, VRRP-MIB and ALCATEL-IND1-VRRP3-MIB use the VLAN-ID in the MIB's ifIndex while ALCATEL-IND1-VRRP and VRRPV3-MIB use an interface index. VRRP-MIB and ALCATEL-IND1-VRRP3-MIB are currently supported but will be deprecated in an upcoming release due to the new VRRP IP interface based implementation.

# **SPB L3 VPN Service-based (Inline Routing) and Loopback Protocol Support**

The OmniSwitch supports SPB L3 VPN using either service-based (inline routing) or external loopback. The table below summarizes the currently supported protocols for each method in the 8.5R2 release.

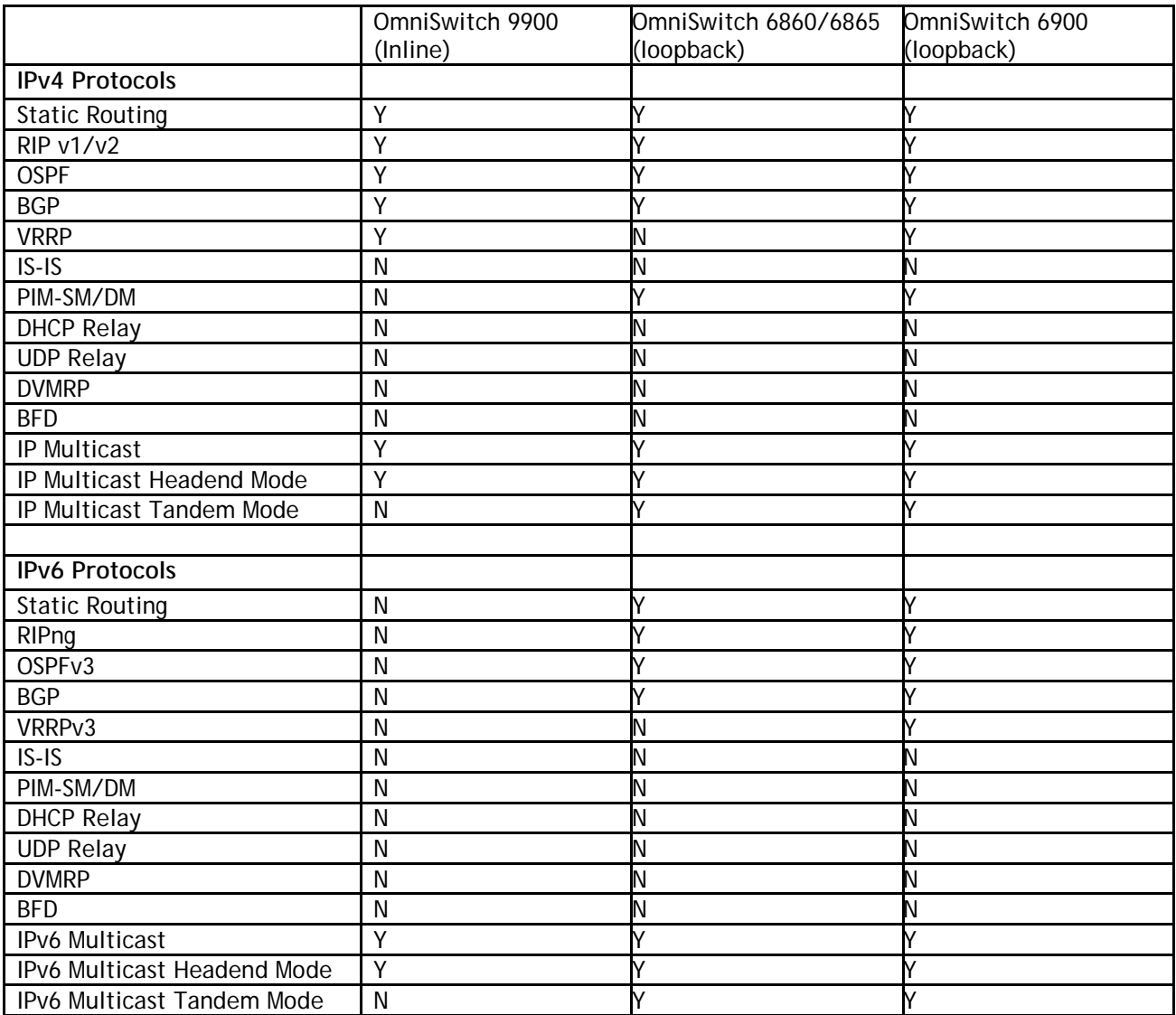

# <span id="page-9-0"></span>**Licensed Features**

The table below lists the licensed features in this release and whether or not a license is required for the various models.

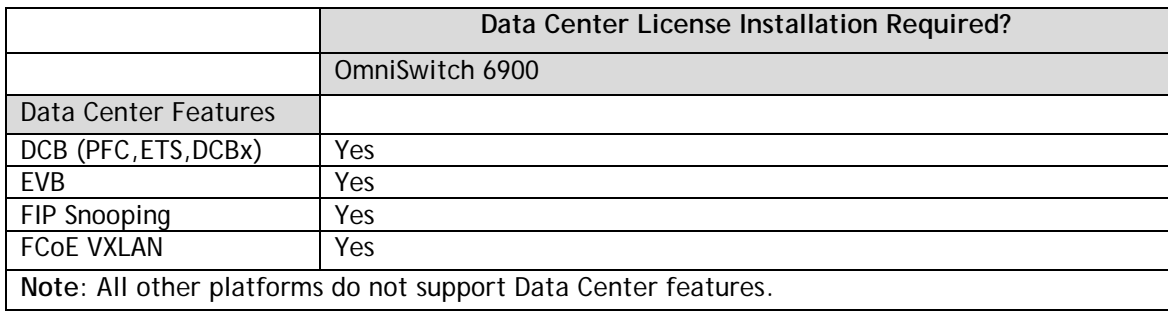

#### <span id="page-10-0"></span>**CodeGuardian**

Alcatel-Lucent Enterprise and LGS Innovations have combined to provide the first network equipment to be hardened by an independent group. CodeGuardian promotes security and assurance at the network device level using independent verification and validation of source code, software diversification to prevent exploitation and secure delivery of software to customers.

CodeGuardian employs multiple techniques to identify vulnerabilities such as software architecture reviews, source code analysis (using both manual techniques and automated tools), vulnerability scanning tools and techniques, as well as analysis of known vulnerabilities in third party code.

#### Software diversification

Software diversification randomizes the executable program so that various instances of the same software, while functionally identical, are arranged differently. The CodeGuardian solution rearranges internal software while maintaining the same functionality and performance and modifies the deliverable application to limit or prevent/impede software exploitation. There will be up to 3 different diversified versions per GA release of code.

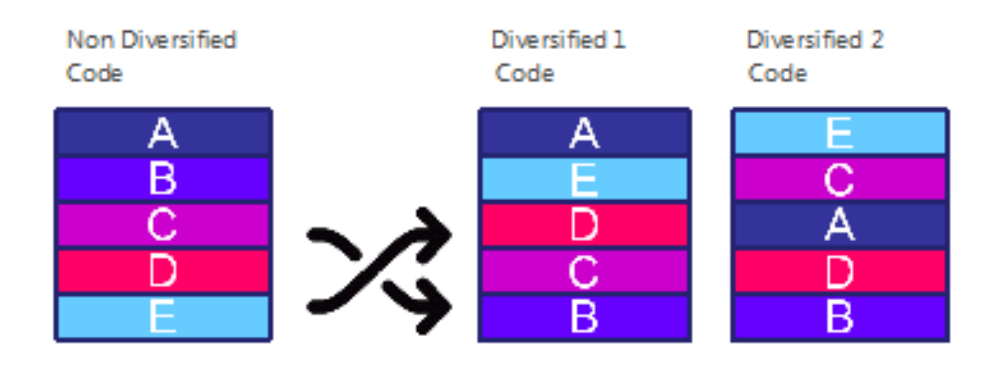

CodeGuardian AOS Releases

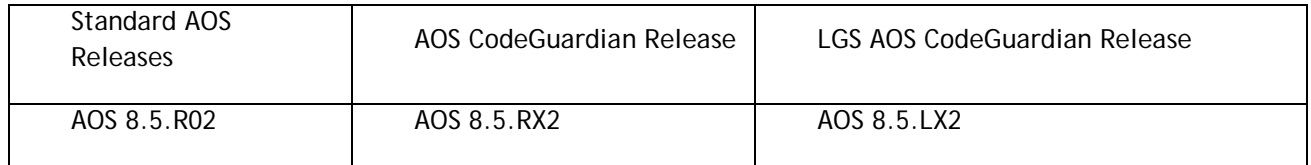

- X=Diversified image 1-3
- ALE will have 3 different diversified images per AOS release (R12 through R32)
- Our partner LGS will have 3 different diversified images per AOS release (L12 through L32)

Please contact customer support for additional information.

#### <span id="page-11-0"></span>**New / Updated Hardware Support**

The following new hardware is being introduced in this release.

#### **OmniSwitch 6560-24X4**

Fixed configuration chassis in a 1U form factor with:

- Twenty-four (24) 10/100/1000 BaseT ports
- Two (2) SFP 1G ports
- Four  $(4)$  SFP+  $(1G/10G)$  ports
- USB port
- RJ-45 console port

#### **OmniSwitch 6560-P24X4**

Fixed configuration chassis in a 1U form factor with:

- Twenty-four (24) 10/100/1000 BaseT 802.3at PoE ports
- Two  $(2)$  SFP 1G ports
- Four  $(4)$  SFP $+$  (1G/10G) ports
- USB port
- RJ-45 console port

#### **OmniSwitch 6900-V72**

Fixed configuration chassis in a 1U form factor with:

- Forty-eight (48) 10G/25G SFP28 ports
- Six (6) 40G/100G QSFP28 ports
- USB port
- RJ-45 console port
- Front-to-rear or rear-to-front cooling
- AC or DC power supply
- Supports a VC of 2 chassis with another OS6900-V72 or an OS6900-C32 in static VFL mode.

#### **OmniSwitch 6900-C32**

Fixed configuration chassis in a 1U form factor with:

- Thirty-two (32) 40G/100G QSFP28 ports
- USB port
- RJ-45 console port
- Front-to-rear or rear-to-front cooling
- AC or DC power supply
- Supports a VC of 2 chassis with another OS6900-C32 or an OS6900-V72 in static VFL mode.

**Note**: The airflow direction for all power supplies and fans must match on the OS6900-V72 and OS6900-C32 models. Mixing front-to-rear and rear-to-front components is not supported. However, no warning will be issued by the switch, see CRAOS8X-4291.

**Note**: The OS6900-V72/C32 uses a different image file (Yos.img) than all other OS6900 models (Tos.img). Be sure to use the appropriate image file for the platform.

# **OmniSwitch 6465-P28**

Fixed configuration, fanless, din-mountable, industrial hardended chassis:

- Twenty-two (22) 10/100/1000 BaseT 802.3at PoE+ ports (Ports 1-8 support 60W HPoE)
- Two (2) SFP 100/1000FX SFP ports
- Four  $(4)$  SFP+ 1G/10G ports
- USB port
- RJ-45 console port
- Two (2) Alarm connectors (1-input, 1-output)

#### **PS-I180AC-P**

180W AC power supply for the OS6465-P28 providing system power and up to 112W of PoE power.

#### **PSI180DC-P**

180W DC power supply for the OS6465-P28 providing system power and up to 112W of PoE power.

#### **Transceivers**

Support for the following transceivers has been added to this release for the platforms listed below. Please refer to the Transceivers Guide for additional details on existing transceivers and the supported platforms.

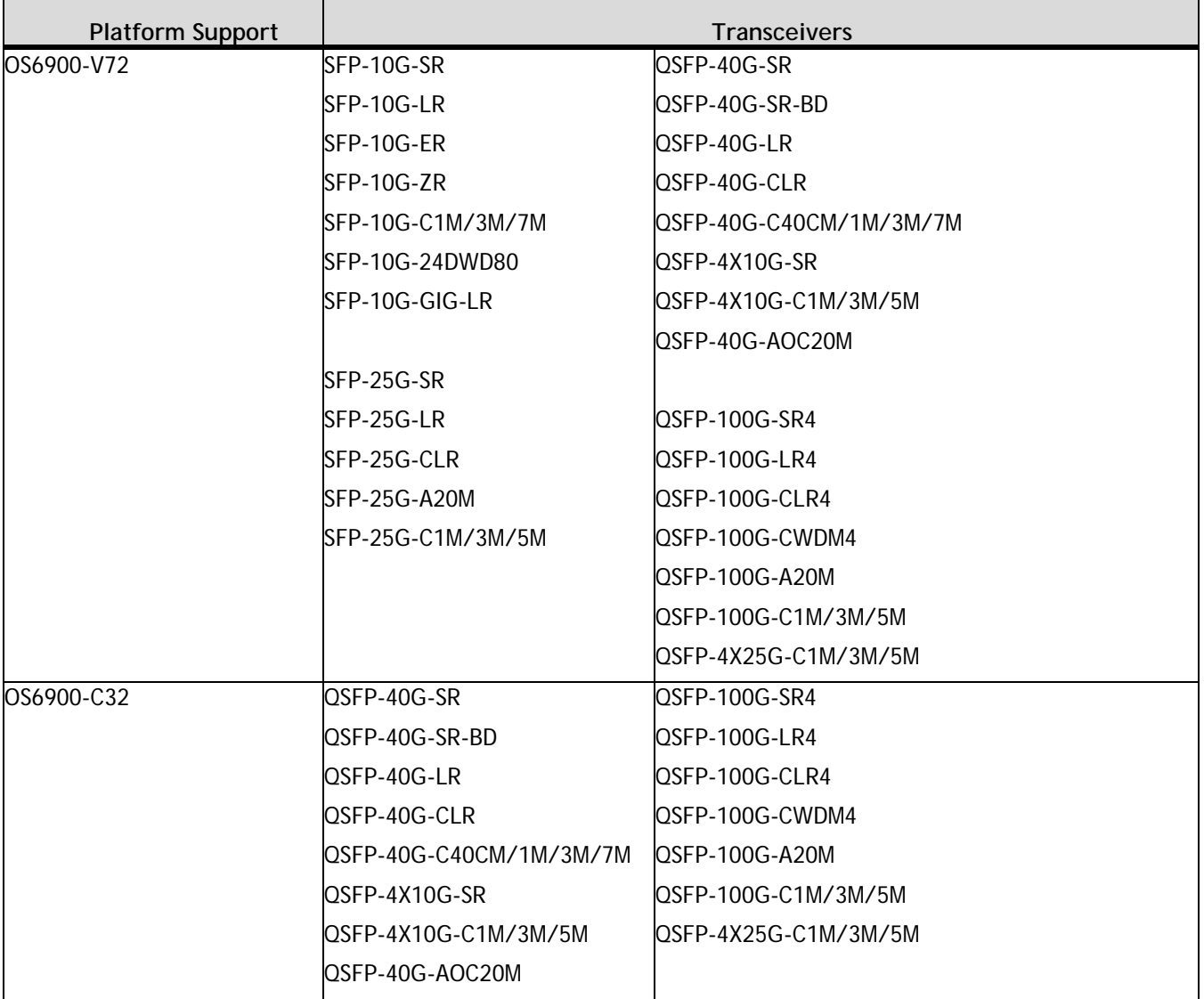

<span id="page-13-0"></span>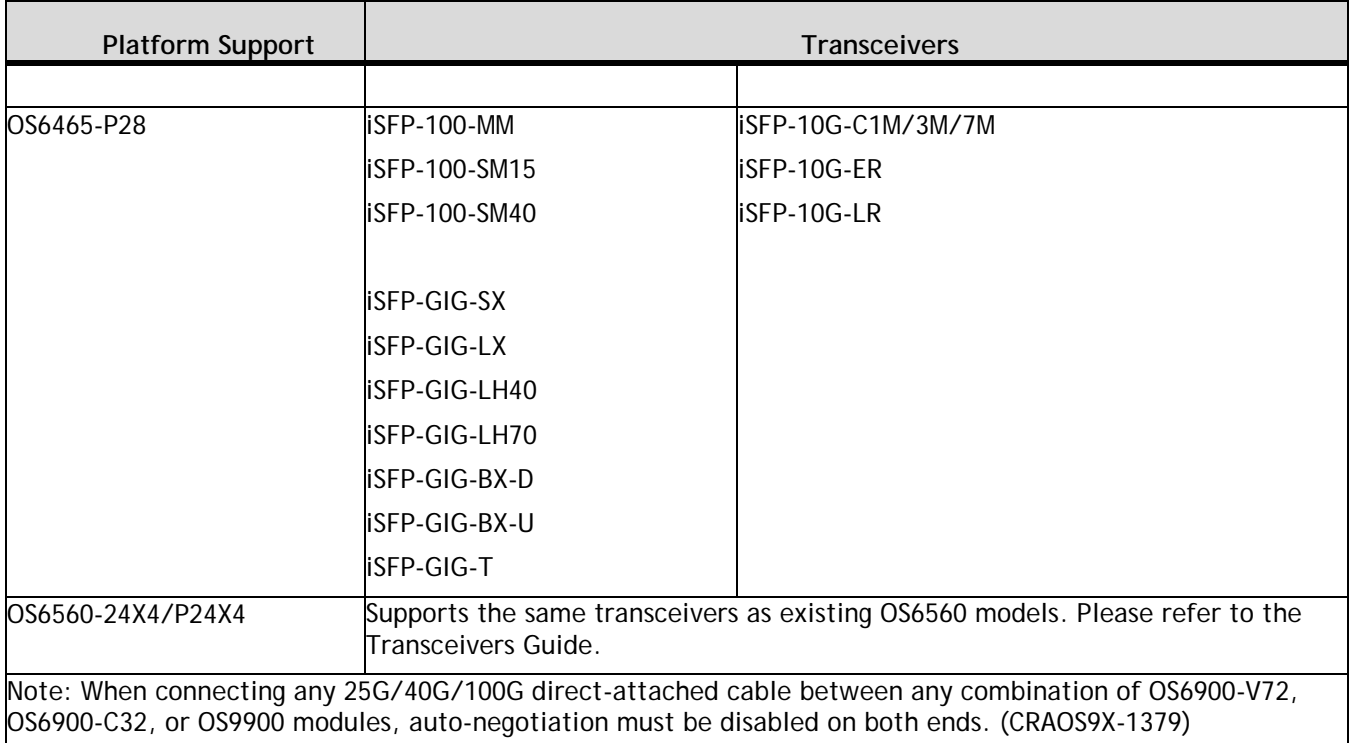

# **New Software Features and Enhancements**

The following software features are being introduced this release, subject to the feature exceptions and problem reports described later in these release notes. Features listed as 'Base' are included as part of the base software and do not require any license installation. Features listed as "Data Center" require a license to be installed.

#### **8.5R2 New Feature/Enhancements Summary**

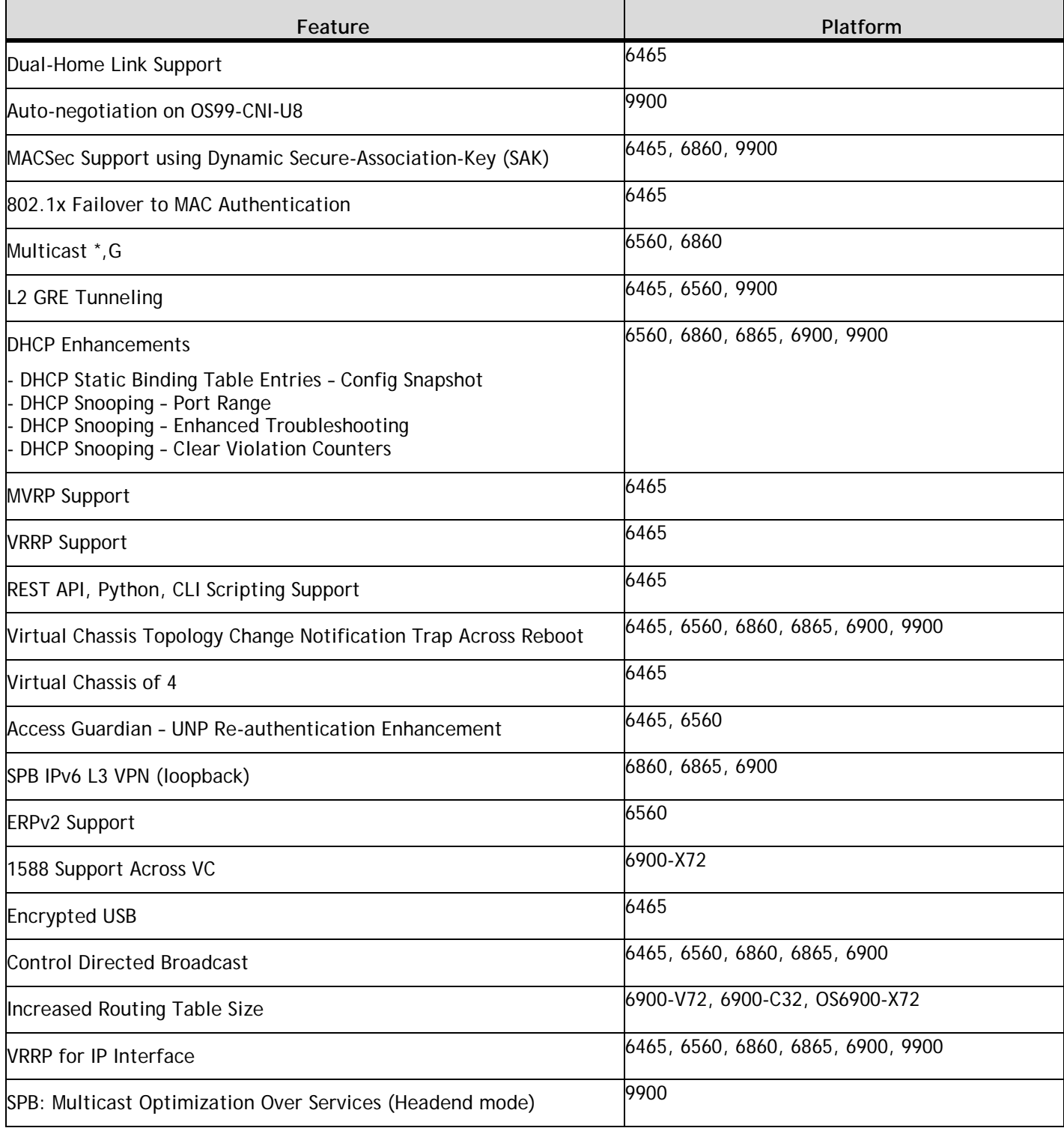

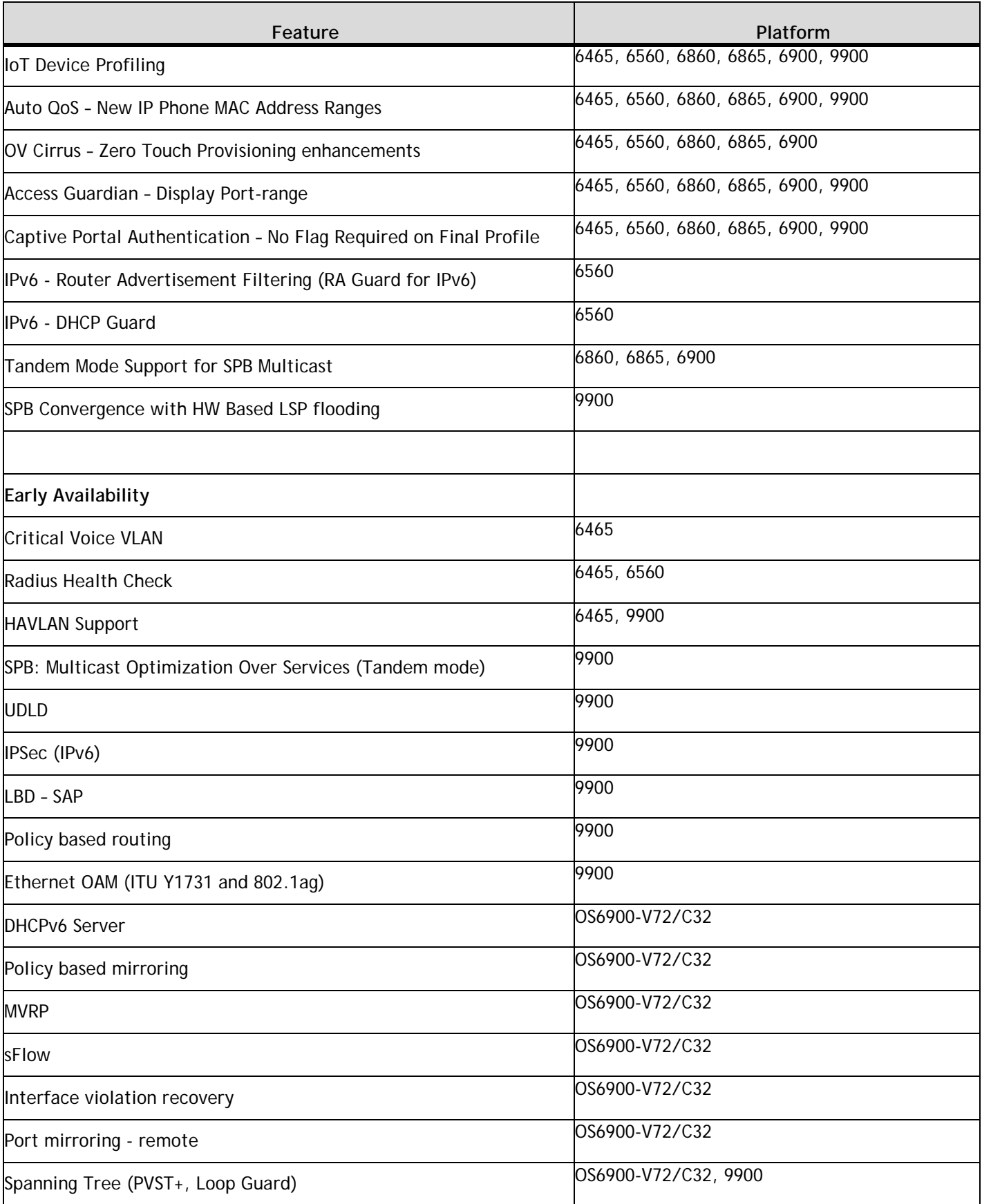

### **Dual-Home Link (DHL) Support**

This release adds support for DHL on the OS6465.

#### **Auto-negotiation on OS99-CNI-U8**

This release adds supports for auto-negotiation on the OS99-CNI-U8.

#### **MACSec Support using Dynamic Secure-Association-Key (SAK)**

Adds MACSec support for Dynamic SAK using MACSec Key Agreement (MKA) Protocol on OmniSwitch 6465, 6860, 9900 platforms.

The MKA, as described in IEEE 802.1X-2010, is an extension to 802.1X, which provides the required session keys and manages the required encryption keys used by the underlying MACSec protocol. The MKA protocol allows peer discovery with confirmation of mutual authentication and sharing of MACSec secret keys to protect data exchanged by the peers.

In Dynamic SA Mode, Secure-Channel (SCI-TX/SCI-RX) and Secure-Association-Key (SAK) are exchanged between MACSec connected links using MKA protocol. The MKA protocol selects one of the nodes as the key server, which creates a dynamic SAK and shares it with the node at the other end over the secure channel. Once the other end also creates this dynamic SA key, subsequent traffic is secured using the new SA. The key server periodically and randomly creates and exchanges new SA to replace the older SA, using the MKA protocol for as long as the MACSec link is enabled.

There are two modes of provisioning the Connectivity Association Keys (CAK/CKN) between two MACSec endpoints. OmniSwitch supports the following:

- Dynamic SAK using Pre-Shared Key (PSK) MACSec using Static Connectivity Association Key (static-CAK) using PSK
- Dynamic SAK using Extensible Authentication Protocol (EAP) MACSec using Dynamic Connectivity Association Key (dynamic-CAK) using EAP.

MACSec platform support:

- OS6465-P6 and P12 MACSec is supported on all ports.
- OS6860(E) 10G ports on all E/non-E models
- OS6860E-P24Z8/P24 1G/10G ports (not supported on 2.5G ports)
- OS9900 Supported Modules OS99-CMM (4X10G mode only), OS99-GNI-48/P48, OS99-XNI-48/P48/U48,P48Z16.
- MACSec is not supported on the OS99-CNI-U8, OS99-GNI-U48, and OS99-CMM in 40G mode.
- Due to the additional encryption/decryption operation required for MACsec, the wire-rate performance of any OmniSwitch port with MACsec enabled will differ from those ports where the feature is disabled.
- To confirm MACSec support use the **show interface capability** command. MACSec support is listed in the "MACSec Supported" field with the module exceptions noted above.

#### **802.1x Failover to MAC Authentication**

The option allows basic network access to trusted devices that failed in 802.1x supplicant authentication by subjecting the user through non-supplicant MAC authentication.

When 802.1x supplicant authentication fails, the supplicant users will be removed from 802.1x database and will be created in non-supplicant database, when the fail policy is set to MAC Authentication. The supplicant users will be classified based on non-supplicant policy. The MAC address of the failed supplicant user is sent to the RADIUS server for authentication, since the MAC address of the failed supplicant user is already present in the database.

On authentication, the user gets classified based on the returned VLAN or based on local authorization on nonsupplicant policy.

This release adds support for the OS6465.

#### **Multicast \*,G**

This release adds support for the multicast \*,G feature on the OS6560 and OS6860.

#### **L2 GRE Tunneling**

Layer 2 Generic Routing Encapsulation (L2 GRE) tunnel. Similar to the OmniSwitch VXLAN implementation, L2 GRE provides a Layer 2 overlay network that is used to isolate and tunnel device traffic between tunnel end points over the underlying IP network.

- L2 GRE assumes that the tunnel end points (IP addresses) are reachable for tunneling traffic; configuring static routes or routing protocols (such as RIP or OSPF) to ensure end point reachability is required. The BFD protocol can be used to learn the ARP of the next-hop gateway.
- On switches that will operate as a tunnel aggregation switch, L2 GRE services and associated service objects are configured through Service Manager commands to create multiple tunnel end points.
- On switches that will operate as a tunnel access switch, a single tunnel end point is created by configuring a UNP profile that defines L2 GRE service parameters. When qualifying traffic is assigned to the profile, the necessary L2 GRE service objects are dynamically created. See Chapter 39, "Access Guardian Commands," for information about how to configure an L2 GRE UNP profile.

#### **DHCP Enhancements**

#### **DHCP Static Binding Table Entries – Config Snapshot**

This feature allows the display of the configured static bindings in the same output as the 'show configuration snapshot dhcp-snooping' command. The format of the output is in the form of the configuration command.

#### **DHCP Snooping – Port Range**

This feature allows for a port range to be used with the 'dhcp-snooping ip-source-filter port' command.

#### **DHCP Snooping - Enhanced Troubleshooting**

Debug commands for DHCP:

- debug dhcp admin-state {enable | disable}
- debug dhcp dump-packet admin-state {enable | disable}
- debug show dhcp
- debug dhcp clear log
- show dhcp-snooping counters
- dhcp-snooping clear counters
- show dhcp-snooping isf-statistics
- dhcp-snooping clear isf-statistics

# **DHCP Snooping - Clear Violation Counters**

DHCP violation counters are displayed through the show output of 'show dhcp-snooping port' command. This feature enhancement allows the violation counters to be cleared using the 'dhcpsnooping clear violation-counters' command.

#### **MVRP Support**

This release adds support for MVRP on the OS6465.

#### **VRRP Support**

This release adds support for VRRP feature on the OS6465.

#### **REST API, Python, CLI Scripting Support**

This release adds support for the REST API, Python and CLI scripting features on the OS6465.

#### **Virtual Chassis Topology Change Notification Trap**

This feature will send a trap whenever there is a change to the VC topology such as an element being removed or added to the VC. Additionally, when issuing the **write memory** command, if any one of the VC elements is down a warning will be displayed about a possible configuration purge for the down element and ask for confirmation from the user to proceed.

#### **Virtual Chassis of 4**

This release adds support for Virtual Chassis of up to 4 OS6465s.

#### **Access Guardian – UNP Re-authentication Enhancement**

Previously, when re-authentication was performed for an already authenticated client, the context of the user in UNP and the MAC address from respective hardware tables were removed and the user was subjected to new authentication, this process impacted user data traffic since the MAC address was deleted. This feature enhancement reduces traffic loss by only removing the user context but leaving the MAC address in the table until the server returns the result of the new authentication.

UNP delay learning time interval specifies the amount of time, in seconds, that UNP will delay learning packets received on UNP ports.

- The configured time interval is triggered when the switch boots up. During this time, any packets received on all UNP ports are dropped until the timer expires.
- Configuring a delay learning interval gives the switch time to bring up IP interfaces and for route convergence to complete before any attempt to reach an authentication server is made.

#### **SPB IPv6 L3 VPN**

The SPB IPv6 L3 VPN solution supports two methods for routing L3 IPv6 traffic over an L2 SPBM network: VPN-Lite and L3 VPN. Both of these methods require an L3 VPN interface to serve as an IP gateway for accessing remote networks.

There are two options for defining an L3 VPN interface:

- Configuring a service-based IPv6 interface (OmniSwitch 9900 only Not supported in this release). When this option is used, an IPv6 interface is created and bound to an SPB service ID. The service ID is associated with an I-SID.
- Configuring an external loopback port configuration (supported on all platforms except OS9900). When this option is used, a physical cable connects a regular port to a service access port. The regular port is tagged with an IPv6 interface VLAN; the access port is associated with an SPB Service Access Point (SAP). The VLAN-based IPv6 interface serves as the L3 VPN interface.

The external loopback configuration option defines an L3 VPN loopback interface, and the service-based IPv6 interface option defines an L3 VPN service-based interface.

#### **ERPv2 Support**

This release adds support for ERPv2 on the OS6560.

#### **1588 Support Across Virtual Chassis**

PTP end-to-end transparent clock is supported in standalone mode, virtual chassis of one, and virtual chassis of two. PTP end-to-end on a virtual chassis of two is supported only on the OmniSwitch 6900-X72. Single loopback port per chassis is required to support PTP in a virtual chassis of two.

#### **Encrypted USB**

Beginning in AOS Release 8.5R1 the OS6465 supports USB backup and restore capabilities. For target deployments of the OS6465 in mission critical networks, the sanctity of configuration and its protection is very important. This feature enhancement encrypts all the data during the USB backup process on the USB drive, including software images and configuration files, in a way that can only be decrypted by the switch during the restore process.

#### **Control Directed Broadcast**

The Control Directed Broadcast feature can be configured to direct only the packet from trusted source to the destined network, while the other directed broadcast packets are dropped.

To support the control directed broadcast, specify the source IP address, destination IP address and destination VLAN information to broadcast the packets in controlled manner. The specified information is considered as the trusted information to broadcast the packets received from the defined parameters, and the remaining broadcast packets are dropped.

#### **Increased Routing Table Size**

Allows an OS6900-V72, OS6900-C32, or OS6900-X72 to be configured in either a 'switch' or 'router' profile. The 'switch' profile provides more Layer 2 entries and the 'router' profile provides more LPM entries. The profile can be chosen based upon the network requirements. Refer to the Specifications Guide for table entry details.

#### **VRRP for IP Interface**

This feature allows VRRP to be configured based on an IPv4 or IPv6 interface. Prior to this implementation VRRP was configured on a VLAN basis. Supporting VRRP on an IP interface expands VRRP capability to either a VLAN or service, depending on how the IP interface is configured.

#### **SPB: Multicast Optimization Over Services**

Allows for the configuration of IPMS commands on an SPB service. This feature enhancement adds support for this capability on the OS9900 when the SPB service is configured to use the head-end mode (tandem mode is EA only).

#### **IoT Device Profiling**

IoT (Internet of Things) device profiling allows network administrators to support and manage smartphones, tablets and other devices connecting to the network. IoT device profiling uses DHCP FingerPrinting and MAC OUI to identify IoT devices.

MAC OUI: allows devices to be recognized by identifying their MAC addresses.

DHCP FingerPrinting: allows to track the devices on the network and block those are not allowed access. It also helps in analyzing the future growth by accessing the trending information.

IoT Device Profiling allows for the following:

- Identify and categorize various IoT devices connecting to the network.
- Identify the IoT devices based on local device signature database.
- Collect signature and various packet meta data required for IoT device identification.
- Profile devices based on identification.
- Use built-in UNPs for IoT device categories such as PoE camera, yemperature sensor, heart-rate monitor, medical imaging, etc. for the identified device.
- Maintain a database of identified IoT devices and un-identified IoT devices for qualitative and quantitative analysis.
- Classify the unidentified IoT devices based on UNP of choice.

#### **Auto Qos – New IP Phone MAC Address Ranges**

The IP phone MAC range is updated to automatically apply the QoS IP phone priority for the packets received from the source MAC in the following range:

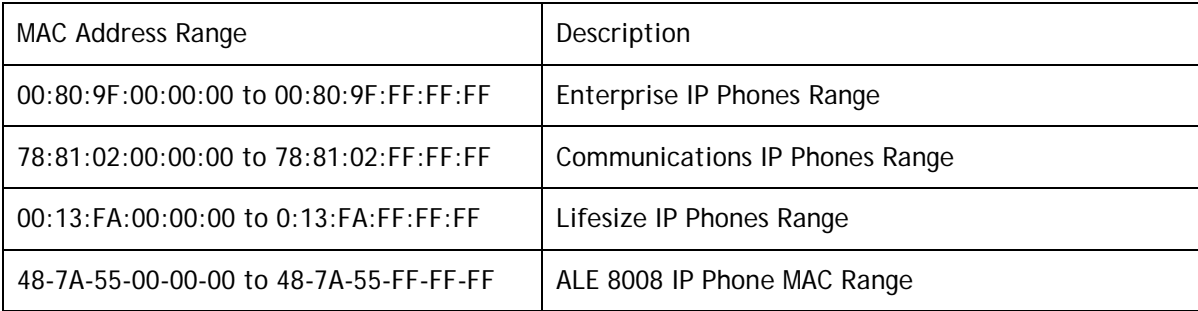

#### **OV Cirrus – Zero Touch Provisioning enhancements**

**Periodic Call Home of OV Cirrus** : OmniSwitch is now enhanced for automatic Call Home to retrieve the latest configuration from OV Cirrus during device managed state or restart of Call Home with user mentioned time during error state. Periodic Call Home is triggered based on timer value from the server. VPN will be undisturbed during each Call Home, if there is no difference in VPN parameters from the previous one.

**FQDN support for NTP server** : NTP server configuration can also be configured with hostname/FQDN. The CLI commands "show ntp client, show ntp client server-list" will now display IP address as well as FQDN format according to the format in which the particular server was configured.

**Default NTP pool server configuration for OV Cirrus** : A new provision for configuring default NTP servers is added, when the DHCP server does not send any NTP configuration to cloud agent. This avoids issues during deployment, in which the certificate verification has failed due to a mismatch in time as NTP configuration is not present in the switch. The NTP pool server configuration provides a default NTP source for cloud operations, when there is no NTP server specified in the device configuration file and none is supplied by DHCP.

#### **Access Guardian – Display Port-range**

As part of the optimization in the snapshot display for Access Guardian the port configuration in the snapshot will be displayed in port-range format. The snapshot will merge the port configuration to range format only if the ports are contiguous and have the same configuration.

#### **Captive Portal Authentication – No Flag Required on Final Profile**

Previously, AOS expected the captive-portal flag to be enabled on both the initial (pre-authentication) and final (post-authentication) profile. This feature enhancement no longer requires the captive-portal flag to be enabled on the final post-authentication profile.

#### **IPv6 - Router Advertisement Filtering (RA Guard for IPv6)**

The IPv6 Router Advertisement (RA) filtering feature supports blocking or rejecting rogue RAs received on an IP VLAN. Router Advertisements are used by routers to announce themselves on a network. This feature provides a mechanism to reject RAs that are sent from unknown or unauthorized entities. When RA filtering is enabled on an IP VLAN, all RA packets received on untrusted ports or linkaggs of the VLAN are discarded. Only RA packets received on trusted ports will be re-transmitted out on all ports of the VLAN.

This release adds support for this feature on the OS6560.

#### **IPv6 - DHCP Guard**

DHCPv6 Guard is a feature for protecting hosts connected to a switched network against rogue DHCPv6 servers. When enabled, the OmniSwitch will filter DHCPv6 packets intended for DHCPv6 clients (UDP port 546) and discard packets that are not received on the specified trusted ports. Only ports on which a DHCPv6 server or relay is connected should be configured as trusted ports. If DHCPv6 packets are received on untrusted ports, they will be dropped.

- **Note:** On an OS6860, user configured ACLs for UDP port 546 will take precedence over the DHCPv6 Guard feature.
- **Note:** On an OS6560, the DHCPv6 Guard feature will take precedence over user configured ACLs for UDP port 546.

#### **Tandem Mode Support for SPB Multicast**

This feature adds support for IPMS on an SPB service configured in Tandem mode, except on the OS9900. Previously only head-end mode was supported.

#### **SPB Convergence with HW Based LSP flooding**

<span id="page-21-0"></span>Improves convergence by improving how LSP packets are handled in a ring topology.

# **Open Problem Reports and Feature Exceptions**

The problems listed here include problems known at the time of the product's release.

#### **System / General / Display**

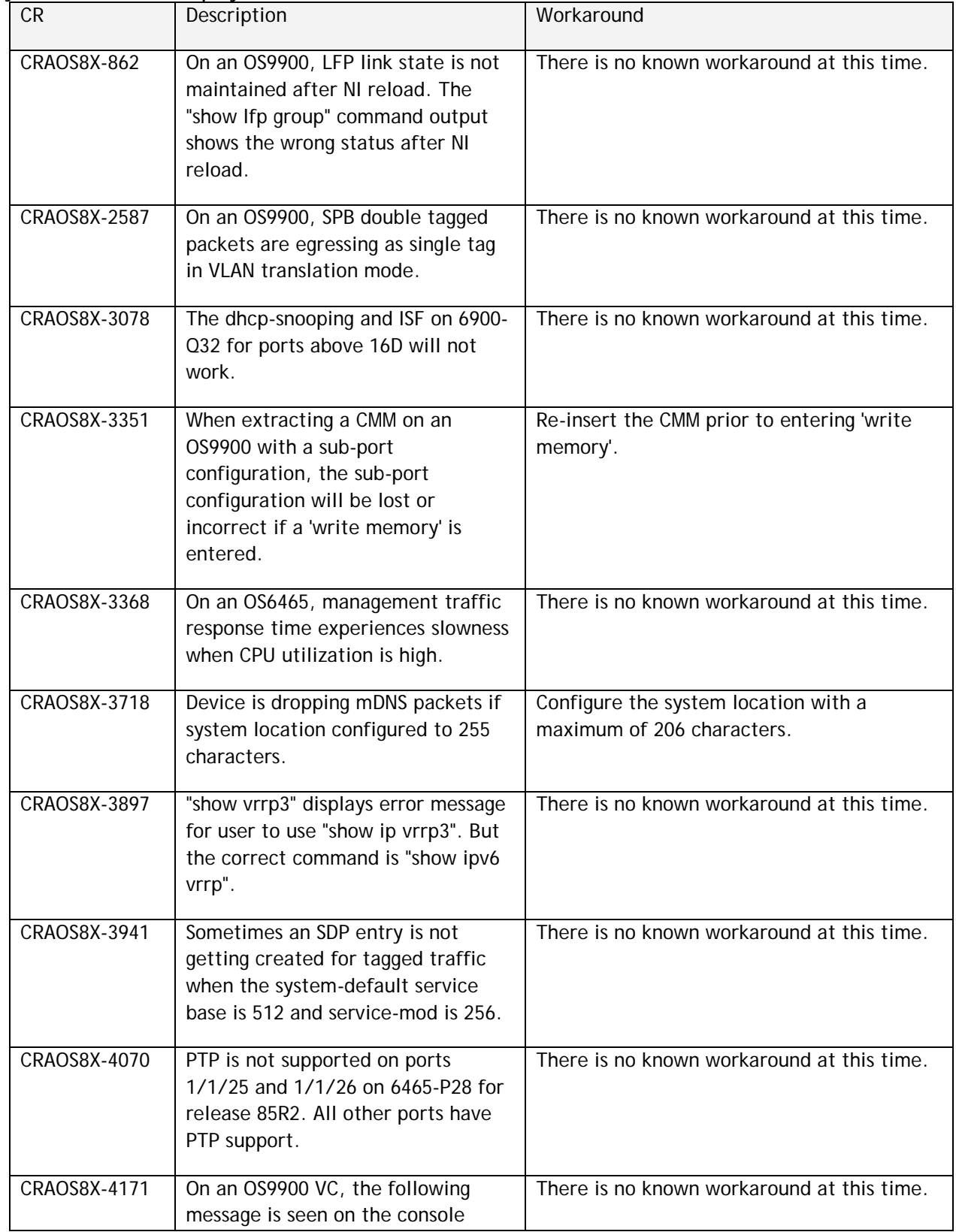

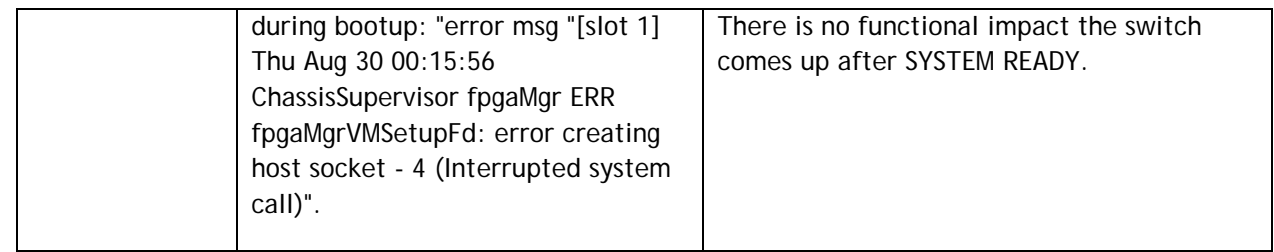

# **Layer 2 GRE**

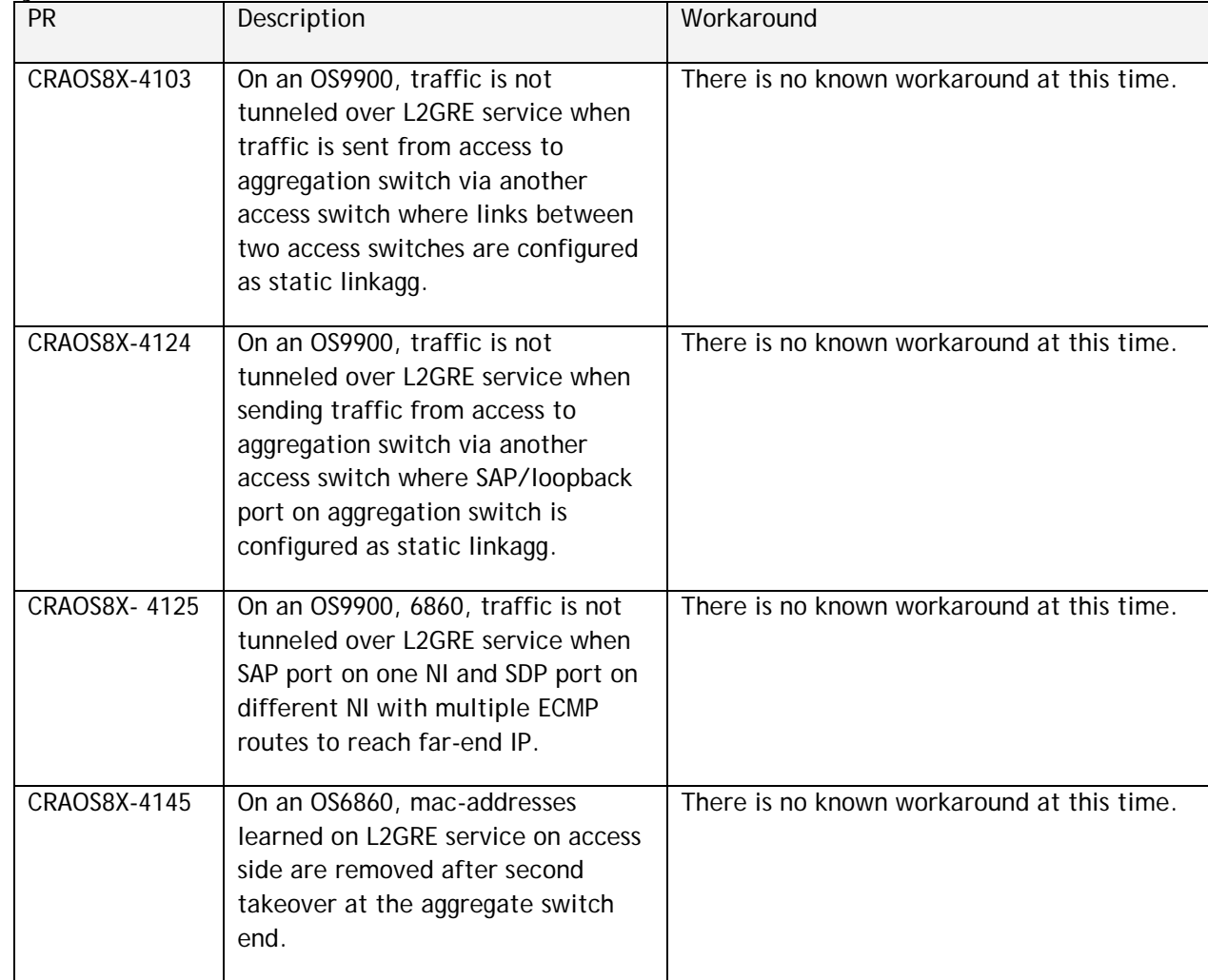

# **Port Mirroring / Monitoring / Mapping**

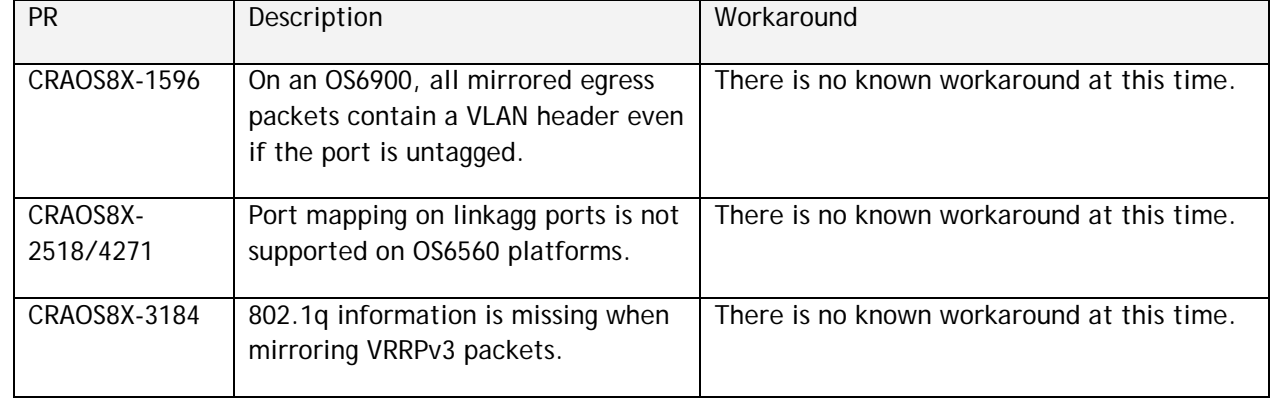

#### **QoS**

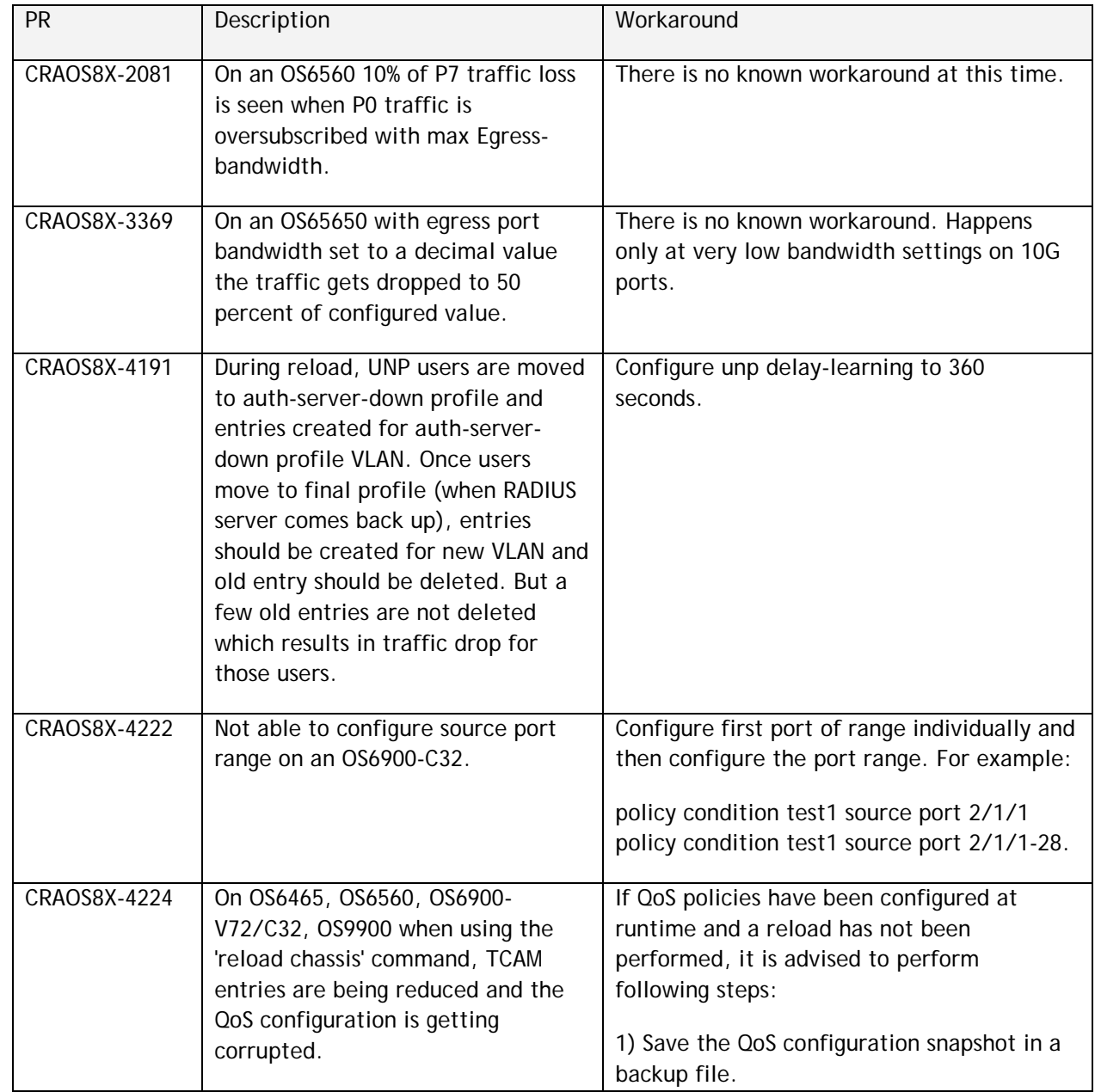

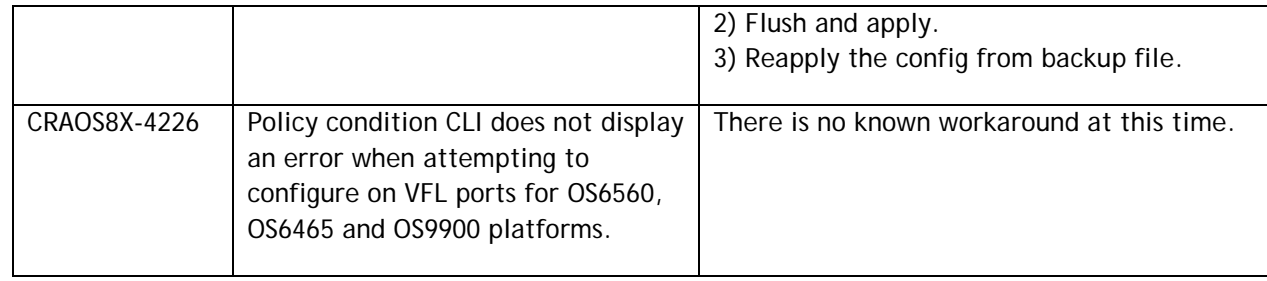

#### **Hardware**

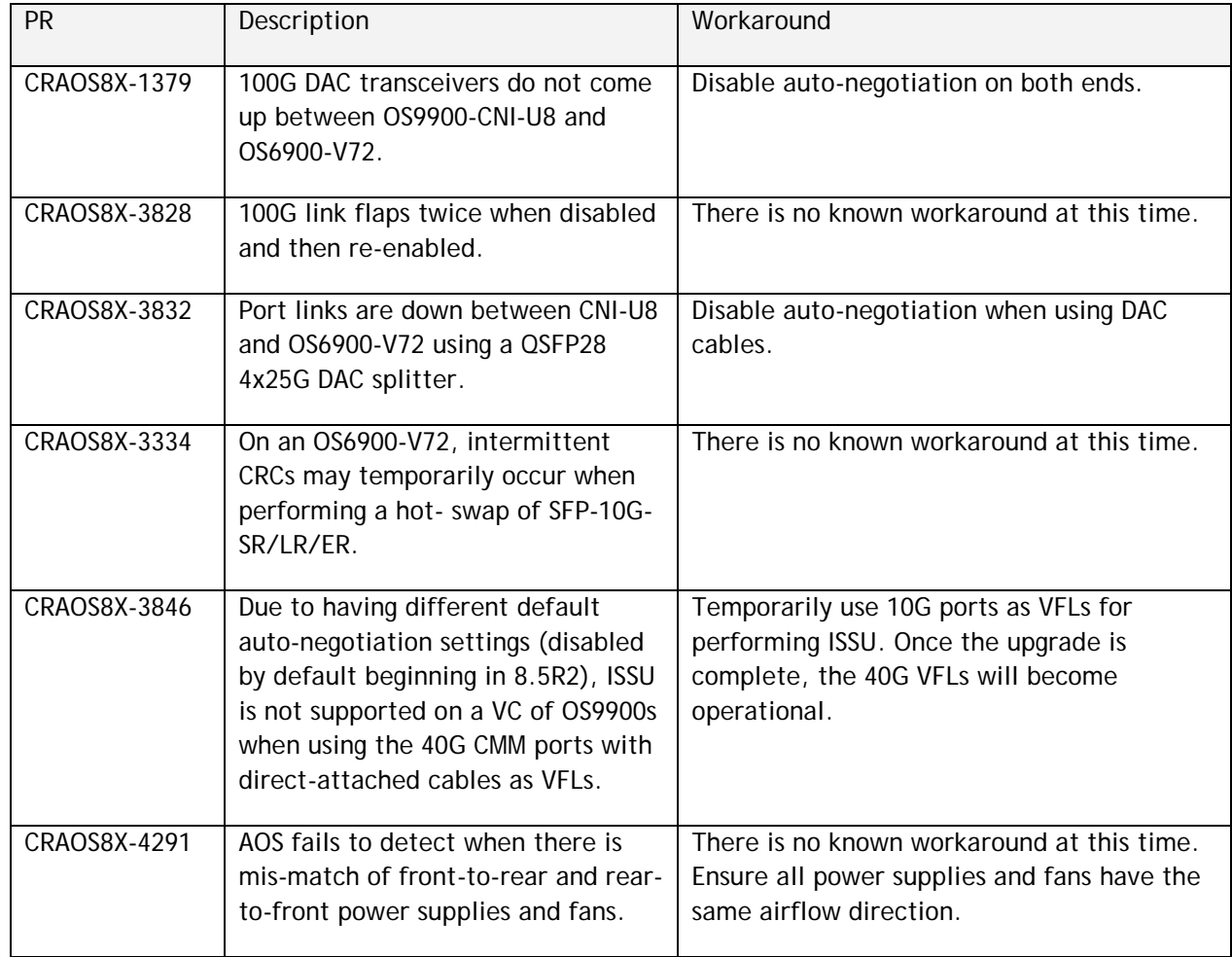

# <span id="page-26-0"></span>**Hot Swap/Redundancy Feature Guidelines**

#### **Hot Swap Feature Guidelines**

Refer to the table below for hot swap/insertion compatibility. If the modules are not compatible a reboot of the chassis is required after inserting the new module.

- When connecting or disconnecting a power supply to or from a chassis, the power supply must first be disconnected from the power source.
- For the OS6900-X40 wait for first module to become operational before adding the second module.
- All module extractions must have a 30 second interval before initiating another hot swap activity.
- All module insertions must have a 5 minute interval AND the OK2 LED blinking green before initiating another hot swap activity.

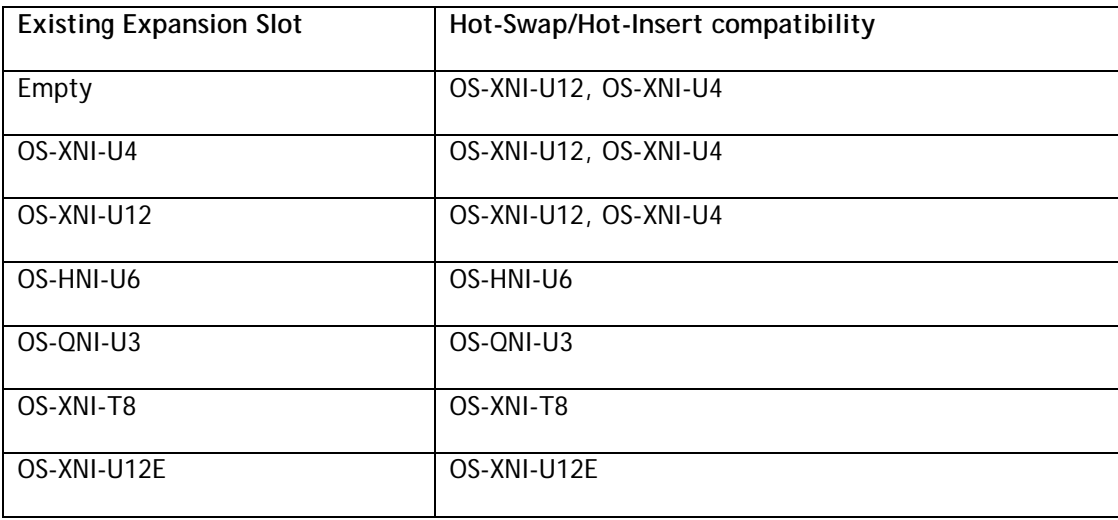

#### **OS6900 Hot Swap/Insertion Compatibility**

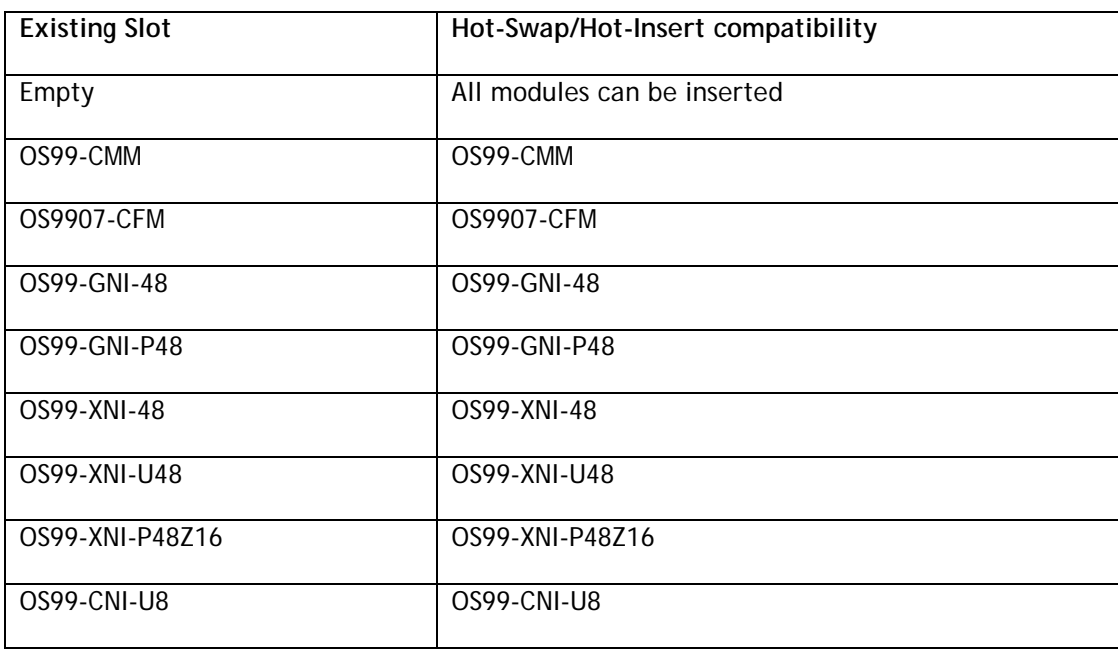

OS99-GNI-U48 OS99-GNI-U48

# **OS9900 Hot Swap/Insertion Compatibility**

#### **Hot Swap Procedure**

The following steps must be followed when hot-swapping expansion modules.

- 1. Disconnect all cables from transceivers on module to be hot-swapped.
- 2. Extract all transceivers from module to be hot-swapped.
- 3. Extract the module from the chassis and wait approximately 30 seconds before inserting a replacement.
- 4. Insert replacement module of same type.
- **5.** Follow any messages that may displayed.
- 6. Re-insert all transceivers into the new module.
- 7. Re-connect all cables to transceivers.
- 8. Hot swap one CFM at a time. Please ensure all fan trays are always inserted and operational. CFM hot swap should be completed with 120 seconds.

#### <span id="page-28-0"></span>**Technical Support**

Alcatel-Lucent technical support is committed to resolving our customer's technical issues in a timely manner. Customers with inquiries should contact us at:

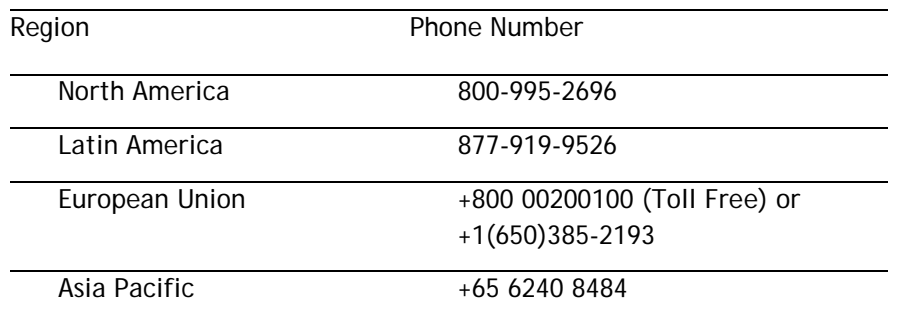

**Email:** [ebg\\_global\\_supportcenter@al-enterprise.com](mailto:ebg_global_supportcenter@al-enterprise.com)

**Internet:** Customers with service agreements may open cases 24 hours a day via the support web page at: support.esd.alcatel-lucent.com. Upon opening a case, customers will receive a case number and may review, update, or escalate support cases on-line. Please specify the severity level of the issue per the definitions below. For fastest resolution, please have hardware configuration, module types and revision by slot, software revision, and configuration file available for each switch.

**Severity 1 -** Production network is down resulting in critical impact on business—no workaround available.

- **Severity 2 -** Segment or Ring is down or intermittent loss of connectivity across network.
- **Severity 3 -** Network performance is slow or impaired—no loss of connectivity or data.
- **Severity 4** Information or assistance on product feature, functionality, configuration, or installation.

# **Third Party Licenses and Notices**

Legal Notices applicable to any software distributed alone or in connection with the product to which this document pertains, are contained in files within the software itself located at: **/flash/foss**.

<span id="page-28-1"></span>**enterprise.alcatel-lucent.com** - Alcatel-Lucent and the Alcatel-Lucent Enterprise logo are trademarks of Alcatel-Lucent. To view other trademarks used by affiliated companies of ALE Holding, visit: enterprise.alcatel-lucent.com/trademarks. All other trademarks are the property of their respective owners. The information presented is subject to change without notice. Neither ALE Holding nor any of its affiliates assumes any responsibility for inaccuracies contained herein (2018).

# <span id="page-29-0"></span>**Appendix A: Feature Matrix**

The following is a feature matrix for AOS Release 8.5R2.

Note: Early availability features are available in AOS and can be configured. However, they have not gone through the complete AOS validation cycle and are therefore not officially supported.

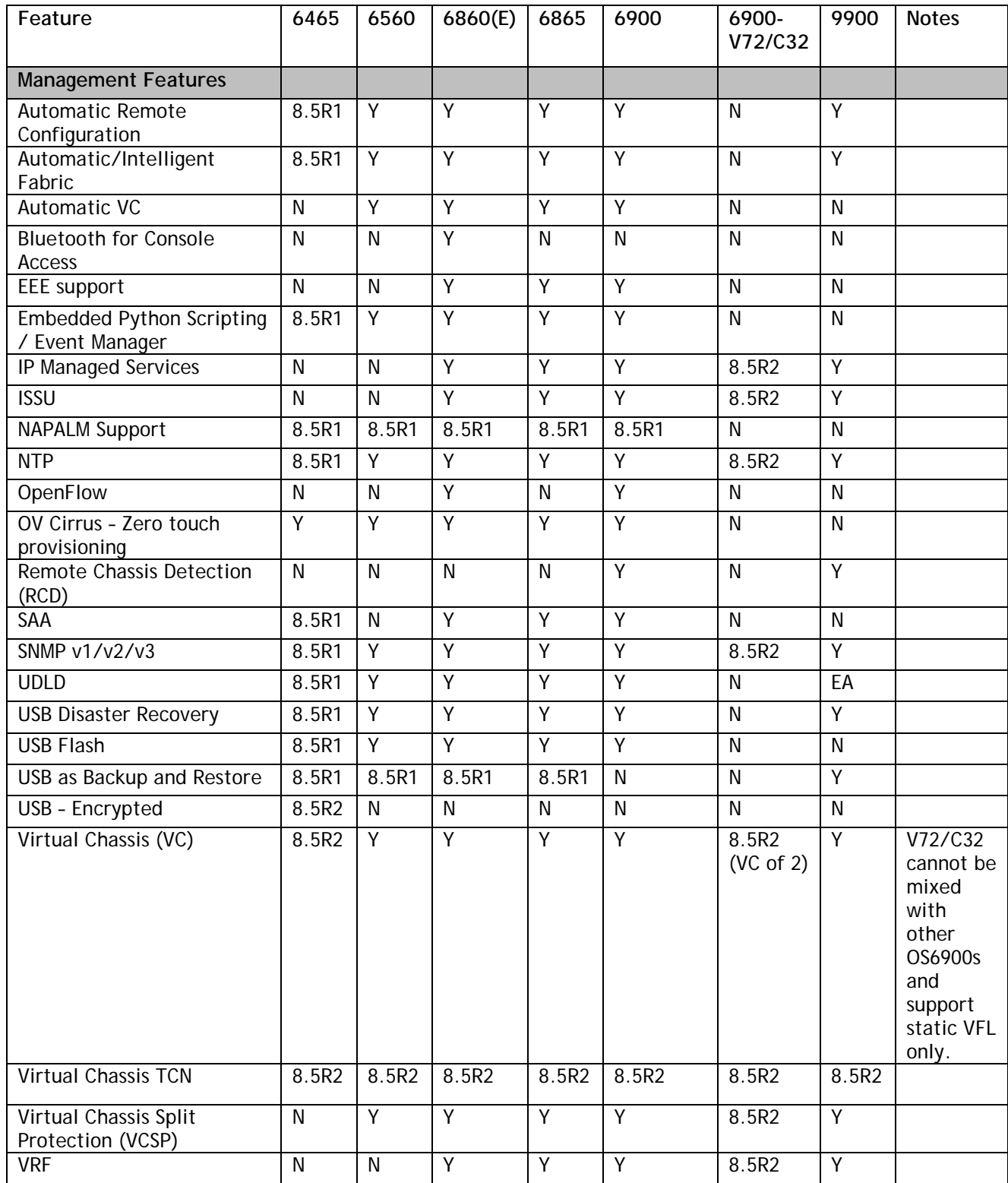

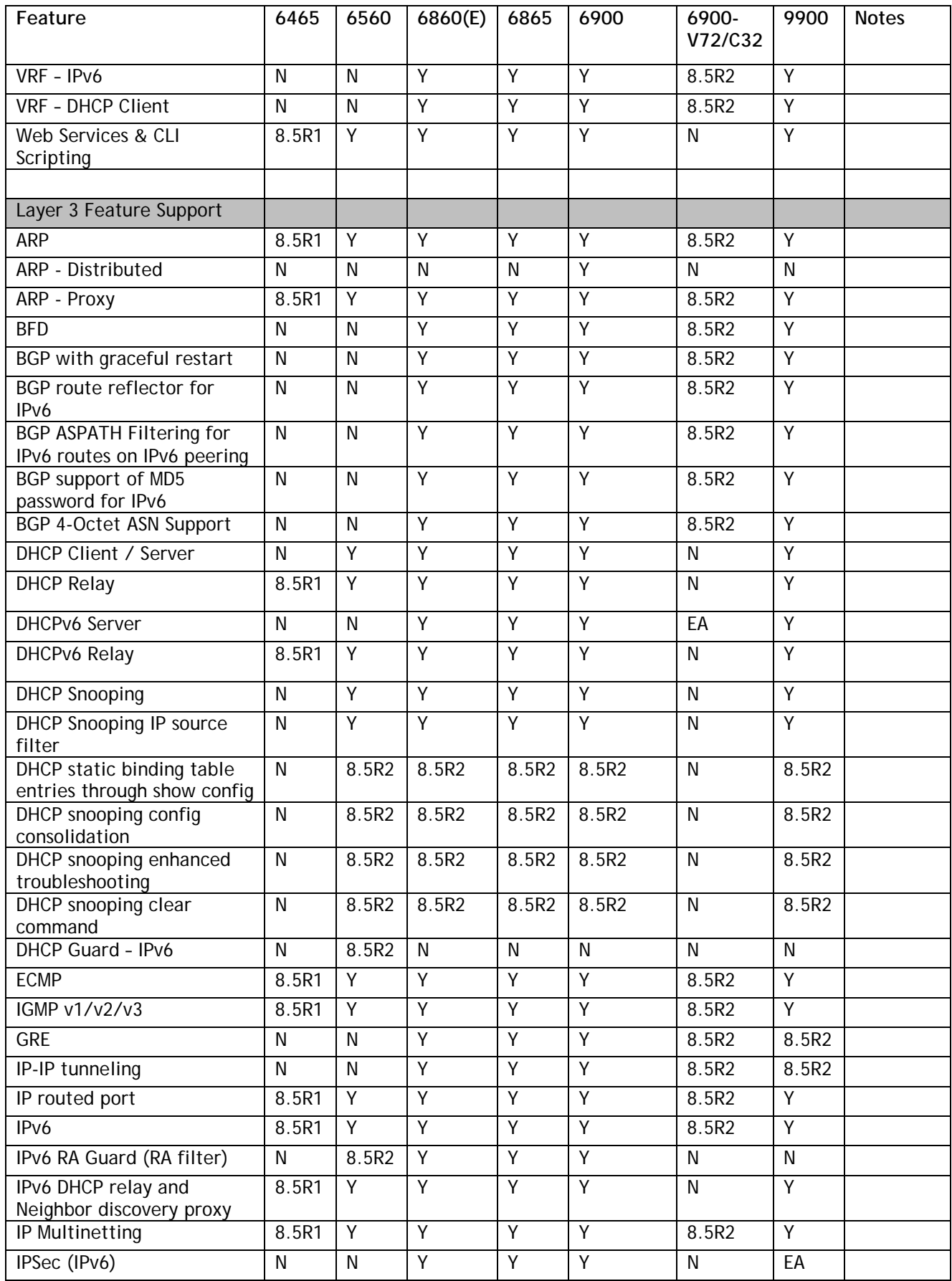

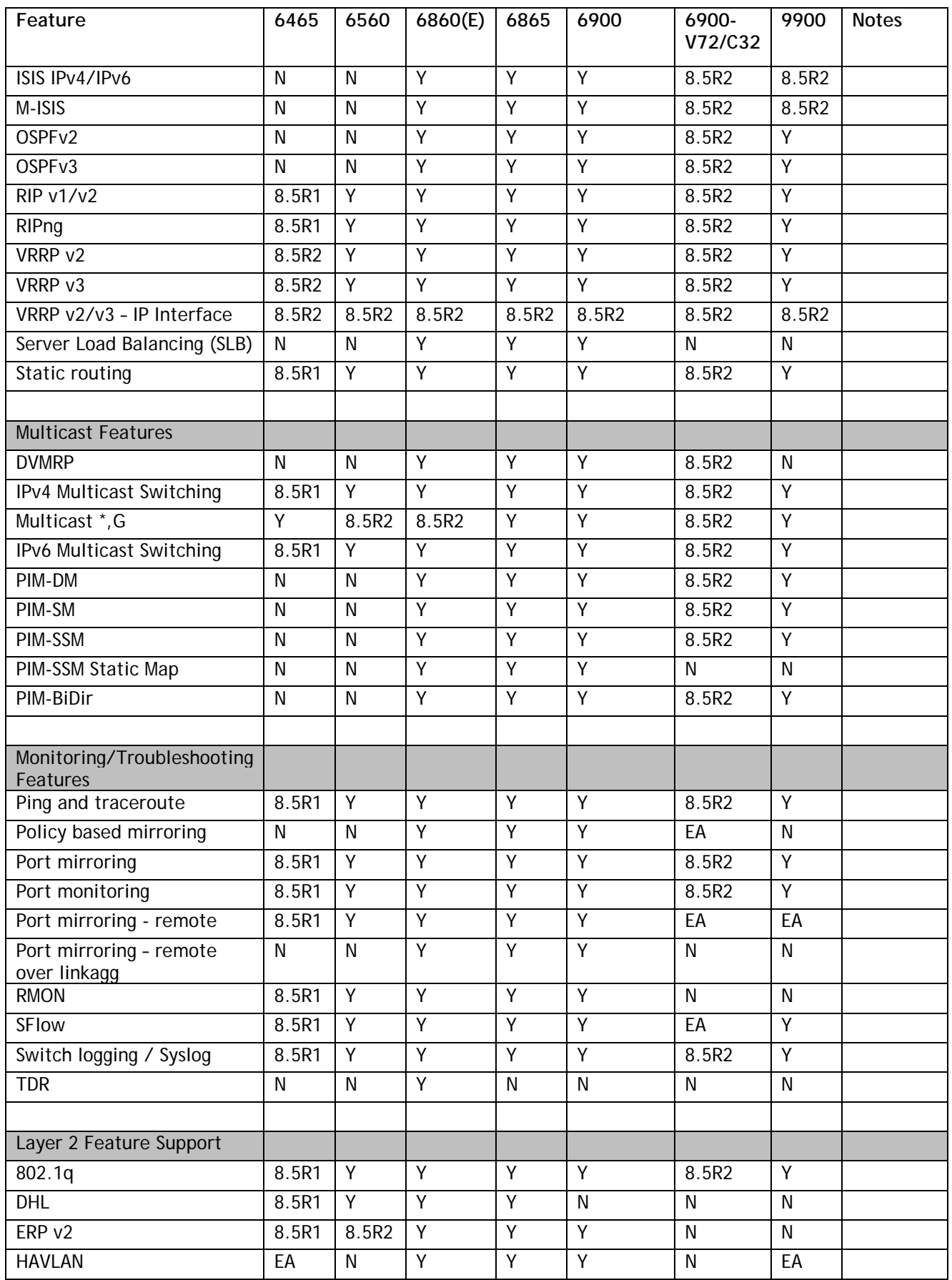

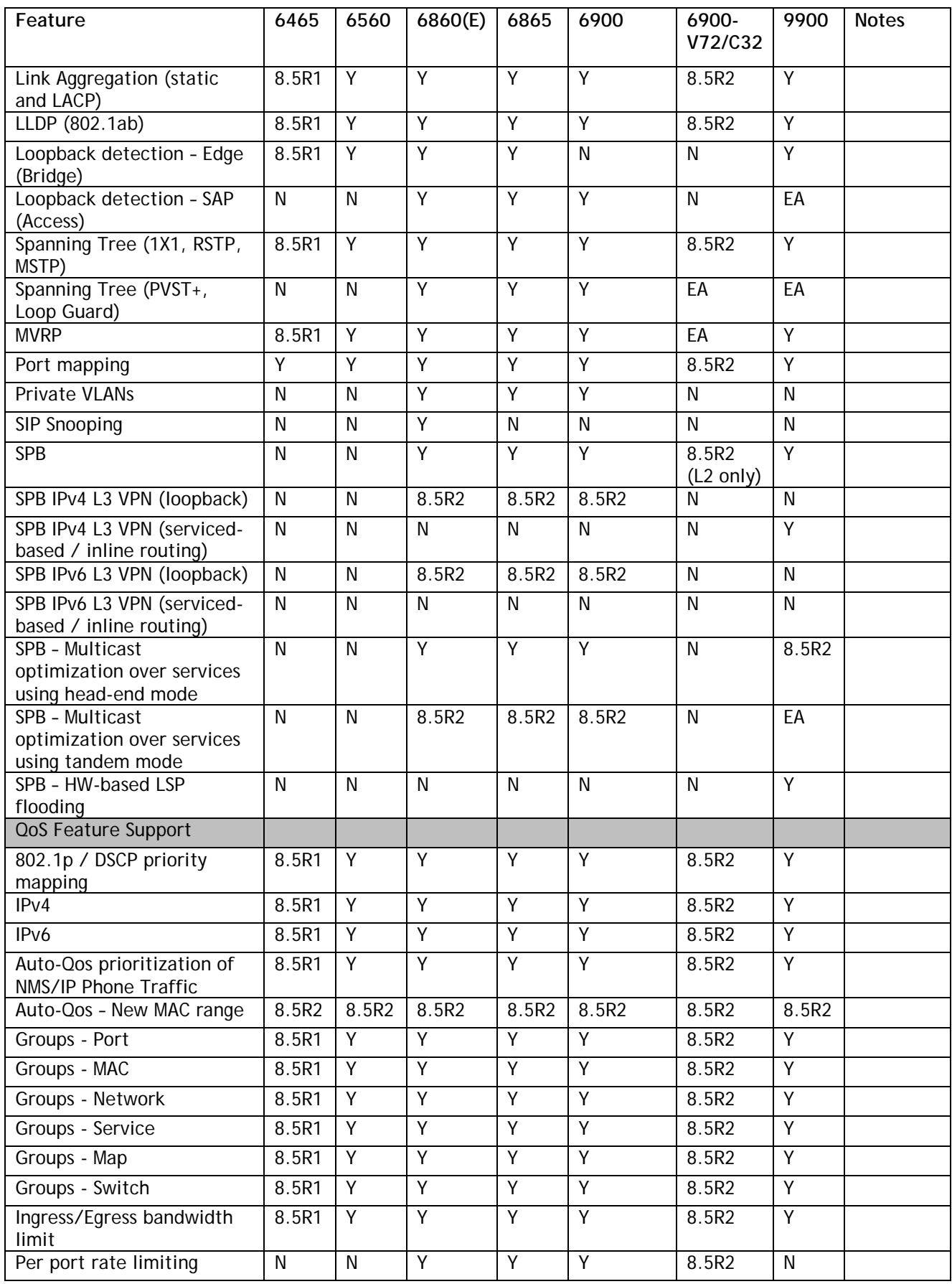

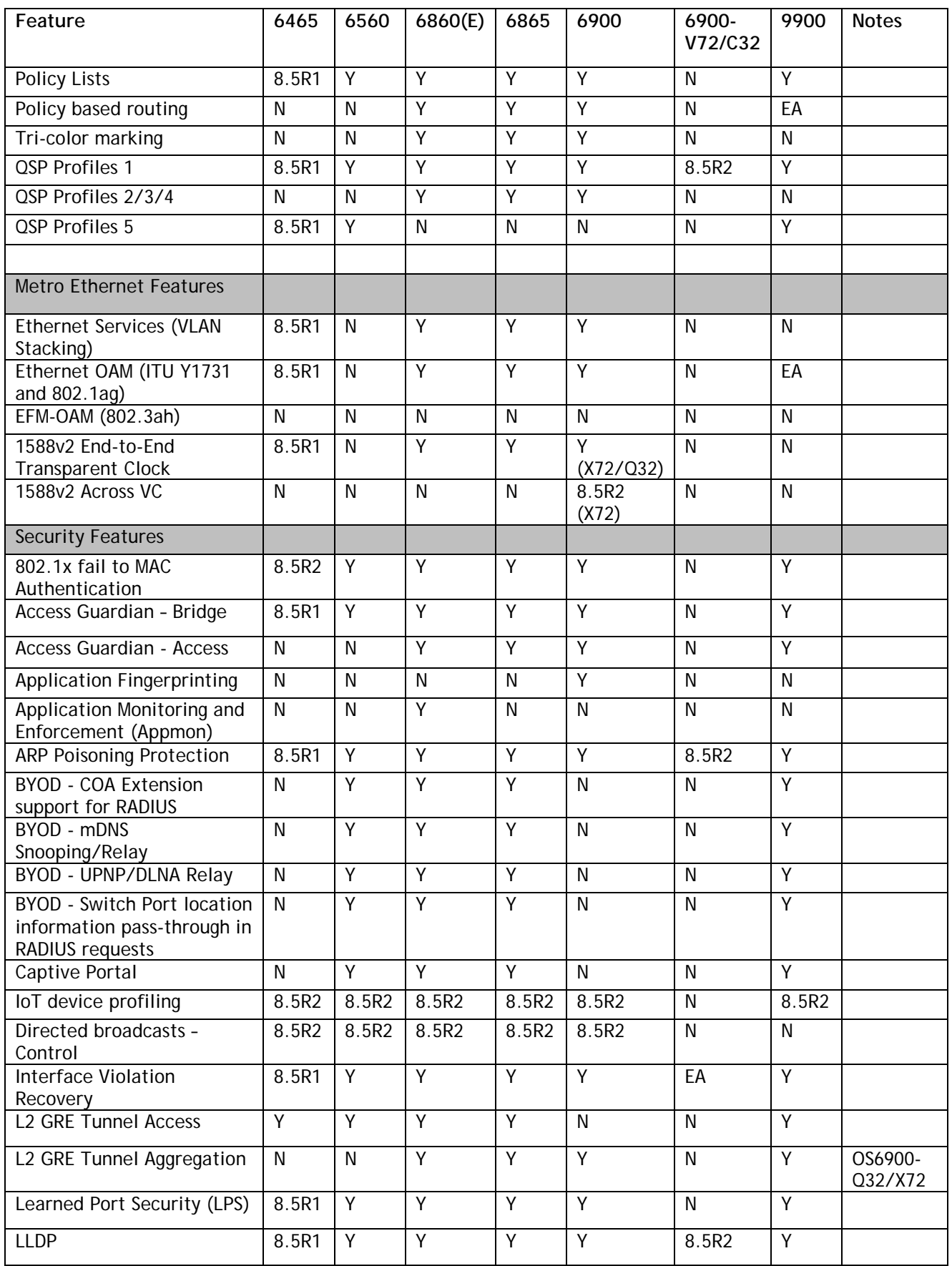

<span id="page-34-0"></span>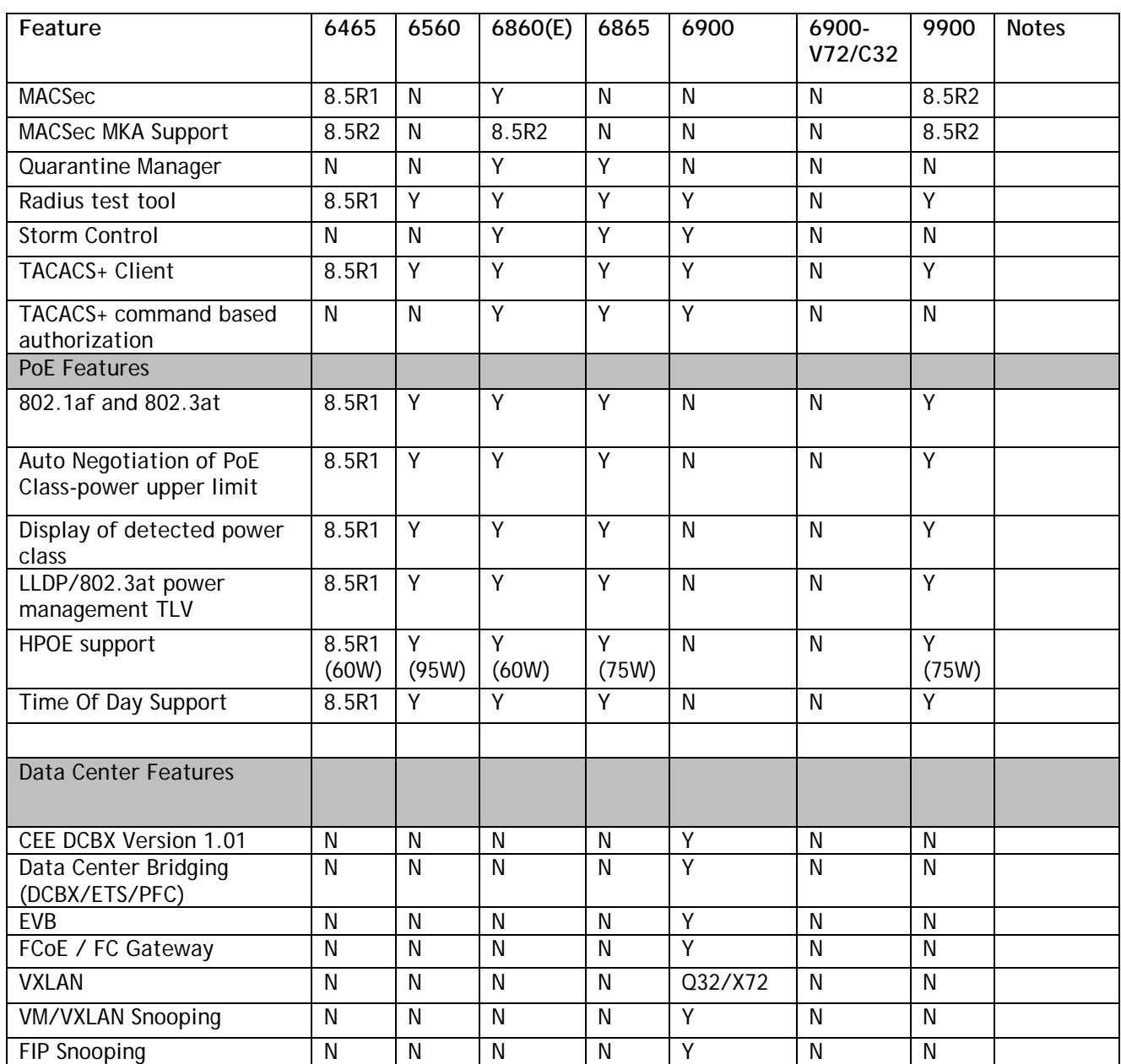

### <span id="page-35-0"></span>**Appendix B: General Upgrade Requirements and Best Practices**

This section is to assist with upgrading an OmniSwitch. The goal is to provide a clear understanding of the steps required and to answer any questions about the upgrade process prior to upgrading. Depending upon the AOS version, model, and configuration of the OmniSwitch various upgrade procedures are supported.

**Standard Upgrade** - The standard upgrade of a standalone chassis or virtual chassis (VC) is nearly identical. All that's required is to upload the new image files to the *Running* directory and reload the switch. In the case of a VC, prior to rebooting the Master will copy the new image files to the Slave(s) and once the VC is back up the entire VC will be synchronized and running with the upgraded code.

**ISSU** - The In Service Software Upgrade (ISSU) is used to upgrade the software on a VC or modular chassis with minimal network disruption. Each element of the VC is upgraded individually allowing hosts and switches which are dual-homed to the VC to maintain connectivity to the network. The actual downtime experienced by a host on the network should be minimal but can vary depending upon the overall network design and VC configuration. Having a redundant configuration is suggested and will help to minimize recovery times resulting in sub-second convergence times.

**Virtual Chassis** - The VC will first verify that it is in a state that will allow a successful ISSU upgrade. It will then copy the image and configuration files of the ISSU specified directory to all of the Slave chassis and reload each Slave chassis from the ISSU directory in order from lowest to highest chassis-id. For example, assuming chassid-id 1 is the Master, the Slave with chassis-id 2 will reload with the new image files. When Slave chassis-id 2 has rebooted and rejoined the VC, the Slave with chassis -id 3 will reboot and rejoin the VC. Once the Slaves are complete they are now using the new image files. The Master chassis is now rebooted which causes the Slave chassis to become the new Master chassis. When the original Master chassis reloads it comes back as a Slave chassis. To restore the role of Master to the original Master chassis the current Master can be rebooted and the original Master will takeover, re-assuming the Master role.

**Modular Chassis** - The chassis will first verify that it is in a state that will allow a successful ISSU upgrade. It will then copy the image and configuration files of the ISSU specified directory to the secondary CMM and reload the secondary CMM which becomes the new primary CMM. The old primary CMM becomes the secondary CMM and reloads using the upgraded code. As a result of this process both CMMs are now running with the upgraded code and the primary and secondary CMMs will have changed roles (i.e., primary will act as secondary and the secondary as primary). The individual NIs can be reset either manually or automatically (based on the NI reset timer).

# **Supported Upgrade Paths and Procedures**

The following releases support upgrading using ISSU. All other releases support a Standard upgrade only.

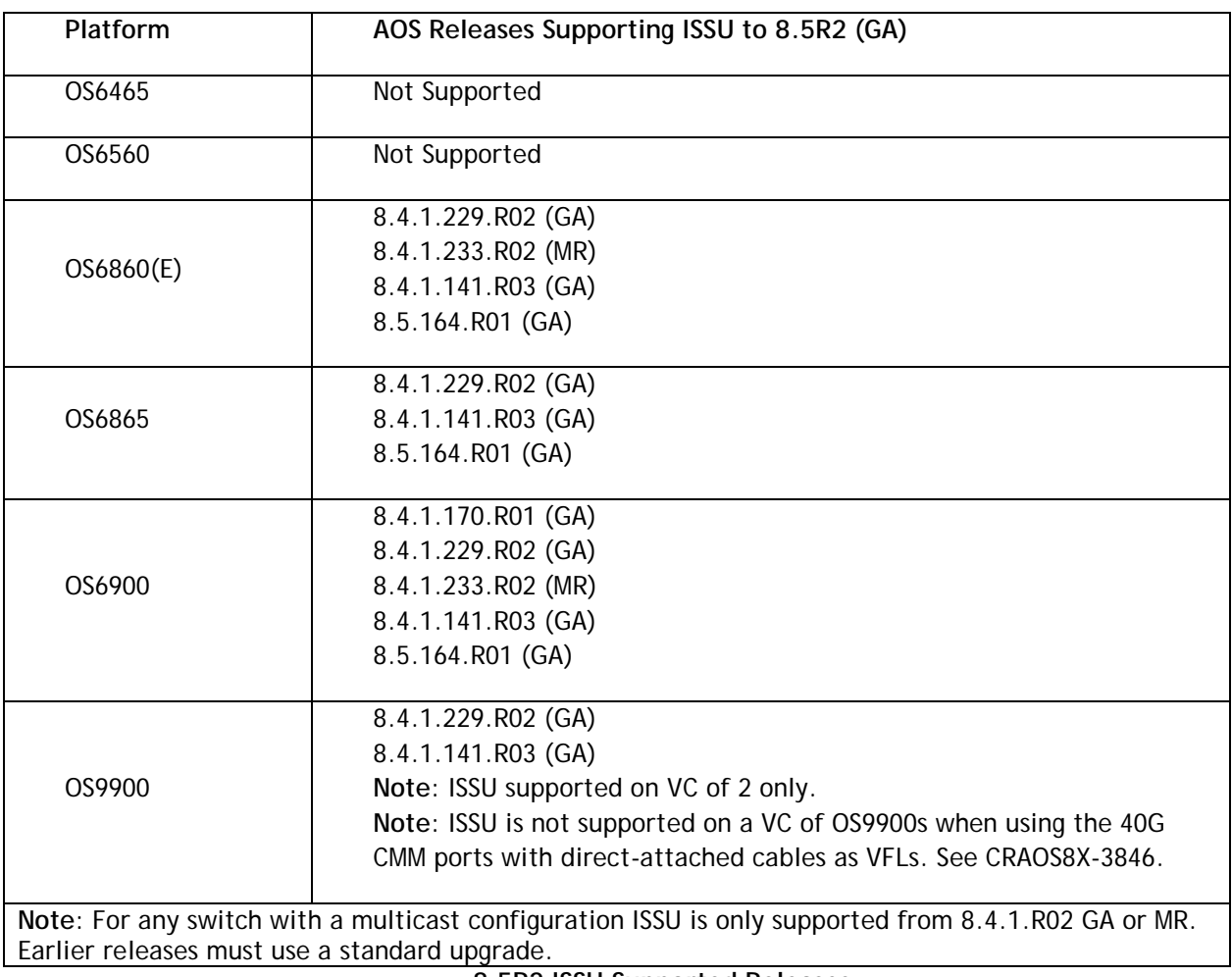

**8.5R2 ISSU Supported Releases**

# **Prerequisites**

These upgrade instructions require that the following conditions exist, or are performed, before upgrading. The person performing the upgrade must:

- Be the responsible party for maintaining the switch's configuration.
- Be aware of any issues that may arise from a network outage caused by improperly loading this code.
- Understand that the switch must be rebooted and network access may be affected by following this procedure.
- Have a working knowledge of the switch to configure it to accept an FTP connection through the EMP or Network Interface (NI) Ethernet port.
- Read the GA Release Notes prior to performing any upgrade for information specific to this release.
- Ensure there is a current certified configuration on the switch so that the upgrade can be rolledback if required.
- Verify the current versions of UBoot and FPGA. If they meet the minimum requirements, (i.e. they were already upgraded during a previous AOS upgrade) then only an upgrade of the AOS images is required.
- Depending on whether a standalone chassis or VC is being upgraded, upgrading can take from 5 to 20 minutes. Additional time will be needed for the network to re-converge.
- The examples below use various models and directories to demonstrate the upgrade procedure. However, any user-defined directory can be used for the upgrade.
- If possible, have EMP or serial console access to all chassis during the upgrade. This will allow you to access and monitor the VC during the ISSU process and before the virtual chassis has been reestablished.
	- Knowledge of various aspects of AOS directory structure, operation and CLI commands can be found in the Alcatel-Lucent OmniSwitch User Guides. Recommended reading includes:
		- o Release Notes for the version of software you're planning to upgrade to.
		- o The AOS Switch Management Guide
			- Chapter Getting Started
			- Chapter Logging Into the Switch
			- Chapter Managing System Files
			- Chapter Managing CMM Directory Content
			- Chapter Using the CLI
			- Chapter Working With Configuration Files
			- Chapter Configuring Virtual Chassis

Do not proceed until all the above prerequisites have been met. Any deviation from these upgrade procedures could result in the malfunctioning of the switch. All steps in these procedures should be reviewed before beginning.

#### **Switch Maintenance**

It's recommended to perform switch maintenance prior to performing any upgrade. This can help with preparing for the upgrade and removing unnecessary files. The following steps can be performed at any time prior to a software upgrade. These procedures can be done using Telnet and FTP, however using SSH and SFTP/SCP are recommended as a security best-practice since Telnet and FTP are not secure.

1. Use the command '**show system**' to verify current date, time, AOS and model of the switch. 6900-> show system

```
System:
  Description: Alcatel-Lucent OS6900-X20 8.4.1.229.R02 Service Release, September 05, 2017.,
  Object ID: 1.3.6.1.4.1.6486.801.1.1.2.1.10.1.1,
 Up Time: 0 days 0 hours 1 minutes and 44 seconds,
  Contact: Alcatel-Lucent, http://alcatel-lucent.com/wps/portal/enterprise,
  Name: 6900,
 Location: Unknown,<br>Services: 78.
 Services:
  Date & Time: FRI OCT 31 2014 06:55:43 (UTC)
Flash Space:
    Primary CMM:
      Available (bytes): 1111470080,
      Comments : None
```
2. Remove any old tech\_support.log files, tech\_support\_eng.tar files:

6900-> rm \*.log 6900-> rm \*.tar

3. Verify that the **/flash/pmd** and **/flash/pmd/work** directories are empty. If they have files in them check the date on the files. If they are recently created files (<10 days), contact Alcatel-Lucent Service & Support. If not, they can be deleted.

4. Use the '**show running-directory**' command to determine what directory the switch is running from and that the configuration is certified and synchronized:

6900-> show running-directory

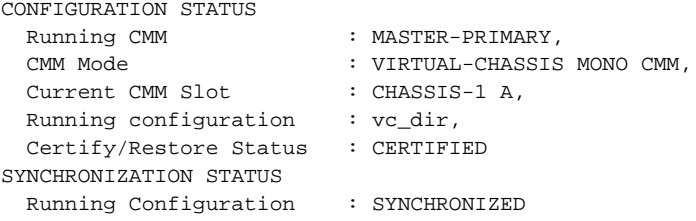

If the configuration is not certified and synchronized, issue the command '**write memory flash-synchro**': 6900-> write memory flash-synchro

6. If you do not already have established baselines to determine the health of the switch you are upgrading, now would be a good time to collect them. Using the show tech-support series of commands is an excellent way to collect data on the state of the switch. The show tech support commands automatically create log files of useful show commands in the **/flash** directory. You can create the tech-support log files with the following commands:

6900-> show tech-support 6900-> show tech-support layer2 6900-> show tech-support layer3

Additionally, the '**show tech-support eng complete'** command will create a TAR file with multiple techsupport log files as well as the SWLOG files from the switches.

6900-> show tech-support eng complete

It is a good idea to offload these files and review them to determine what additional data you might want to collect to establish meaningful baselines for a successful upgrade.

- If upgrading a standalone chassis or VC using a standard upgrade procedure please refer to [Appendix C](#page-39-0) for specific steps to follow.
- If upgrading a VC using ISSU please refer to [Appendix](#page-41-0) D for specific steps to follow.

#### <span id="page-39-0"></span>**Appendix C: Standard Upgrade - OmniSwitch Standalone or Virtual Chassis**

These instructions document how to upgrade a standalone or virtual chassis using the standard upgrade procedure. Upgrading using the standard upgrade procedure consists of the following steps. The steps should be performed in order:

1. Download the Upgrade Files

Go to the Service and Support website and download and unzip the upgrade files for the appropriate model and release. The archives contain the following:

- OS6465 Nos.img
- OS6560 Uos.img
- OS6860 Uos.img
- OS6865 Uos.img
- OS6900 **-** Tos.img (V72/C32 Yos.img)
- OS9900 Mos.img, Mhost.img, Meni.img
- imgsha256sum (not required) –This file is only required when running in Common Criteria mode. Please refer to the Common Criteria Operational Guidance Document for additional information.
- 2. FTP the Upgrade Files to the Switch

FTP the image files to the *Running* directory of the switch you are upgrading. The image files and directory will differ depending on your switch and configuration.

#### 3. Upgrade the image file

Follow the steps below to upgrade the image files by reloading the switch from the *Running* directory.

OS6900-> reload from working no rollback-timeout Confirm Activate (Y/N) : y This operation will verify and copy images before reloading. It may take several minutes to complete....

If upgrading a VC the new image file will be copied to all the Slave chassis and the entire VC will reboot. After approximately 5-20 minutes the VC will become operational.

#### 4. Verify the Software Upgrade

Log in to the switch to confirm it is running on the new software. This can be determined from the login banner or the **show microcode** command**.** 

OS6900-> show microcode /flash/working Release Size Description -----------------+-------------------------+--------+----------------------------------- Tos.img 8.5.255.R02 210697424 Alcatel-Lucent OS

-> show running-directory CONFIGURATION STATUS

Running CMM : MASTER-PRIMARY, CMM Mode : VIRTUAL-CHASSIS MONO CMM, Current CMM Slot : CHASSIS-1 A, Running configuration : WORKING, Certify/Restore Status : CERTIFY NEEDED SYNCHRONIZATION STATUS Running Configuration : SYNCHRONIZED

**Note**: If there are any issues after upgrading the switch can be rolled back to the previous certified version by issuing the **reload from certified no rollback-timeout** command.

#### 5. Certify the Software Upgrade

After verifying the software and that the network is stable, use the following commands to certify the new software by copying the *Running* directory to the Certified directory.

OS6900-> copy running certified -> show running-directory CONFIGURATION STATUS Running CMM : MASTER-PRIMARY,<br>CMM Mode : VIRTUAL-CHASSIS MONO CMM, ------<br>Current CMM Slot<br>Runnin- Current CMM Slot : CHASSIS-1 A, Running configuration : WORKING, Certify/Restore Status : CERTIFIED SYNCHRONIZATION STATUS Running Configuration : SYNCHRONIZED

#### <span id="page-41-0"></span>**Appendix D: ISSU – OmniSwitch Chassis or Virtual Chassis**

These instructions document how to upgrade a modular chassis or virtual chassis using ISSU. Upgrading using ISSU consists of the following steps. The steps should be performed in order:

#### 1. Download the Upgrade Files

Go to the Service and Support Website and download and unzip the ISSU upgrade files for the appropriate platform and release. The archive contains the following:

- OS6900 **-** Tos.img
- OS6860 Uos.img
- OS6865 Uos.img
- OS6560 Uos.img
- OS9900 Mos.img, Mhost.img, Meni.img
- ISSU Version File issu\_version
- imgsha256sum (not required) –This file is only required when running in Common Criteria mode. Please refer to the Common Criteria Operational Guidance Document for additional information.

**Note:** The following examples use **issu\_dir** as an example ISSU directory name. However, any directory name may be used. Additionally, if an ISSU upgrade was previously performed using a directory named **issu\_dir**, it may now be the *Running Configuration*, in which case a different ISSU directory name should be used.

2. Create the new directory on the Master for the ISSU upgrade:

OS6900-> mkdir /flash/issu\_dir

3. Clean up existing ISSU directories

It is important to connect to the Slave chassis and verify that there is no existing directory with the path **/flash/issu\_dir** on the Slave chassis. ISSU relies upon the switch to handle all of the file copying and directory creation on the Slave chassis. For this reason, having a pre-existing directory with the same name on the Slave chassis can have an adverse effect on the process. To verify that the Slave chassis does not have an existing directory of the same name as the ISSU directory on your Master chassis, use the internal VF-link IP address to connect to the Slave. In a multi-chassis VC, the internal IP addresses on the Virtual Fabric Link (VFL) always use the same IP addresses: 127.10.1.65 for Chassis 1,127.10.2.65 for Chassis 2, etc. These addresses can be found by issuing the debug command '**debug show virtual-chassis connection**' as shown below:

OS6900-> debug show virtual-chassis connection Address Address Remote IP Status -----+------------------+---------------------+-------------------+------------- 1 e8:e7:32:b9:19:0b 127.10.2.65 127.10.1.65 Connected

4. SSH to the Slave chassis via the internal virtual-chassis IP address using the password 'switch':

OS6900-> ssh 127.10.2.65

Password:switch

5. Use the **ls** command to look for the directory name being used for the ISSU upgrade. In this example, we're using **/flash/issu\_dir** so if that directory exists on the Slave chassis it should be deleted as shown below. Repeat this step for all Slave chassis:

6900-> rm –r /flash/issu\_dir

6. Log out of the Slave chassis:

6900-> exit logout Connection to 127.10.2.65 closed.

7. On the Master chassis copy the current *Running* configuration files to the ISSU directory:

OS6900-> cp /flash/working/\*.cfg /flash/issu\_dir

8. FTP the new image files to the ISSU directory. Once complete verify that the ISSU directory contains only the required files for the upgrade:

6900-> ls /flash/issu\_dir issu\_version vcboot.cfg vcsetup.cfg

9. Upgrade the image files using ISSU:

OS6900-> issu from issu\_dir Are you sure you want an In Service System Upgrade? (Y/N) : y

During ISSU '**show issu status**' gives the respective status (pending, complete, etc)

OS6900-> show issu status Issu pending

This indicates that the ISSU is completed

OS6900-> show issu status Issu not active

Allow the upgrade to complete. DO NOT modify the configuration files during the software upgrade. It normally takes between 5 and 20 minutes to complete the ISSU upgrade. Wait for the System ready or [L8] state which gets displayed in the ssh/telnet/console session before performing any write-memory or configuration changes.

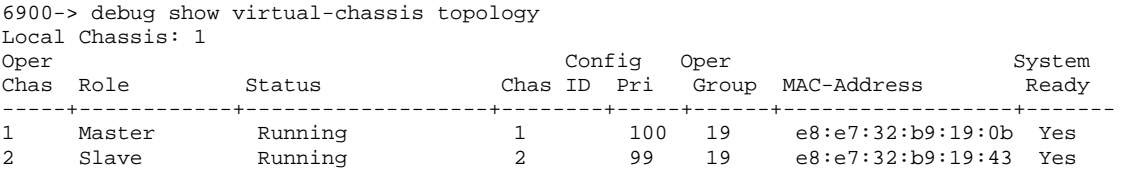

#### 10. Verify the Software Upgrade

Log in to the switch to confirm it is running on the new software. This can be determined from the login banner or the **show microcode** command**.** 

OS6900-> show microcode /flash/working

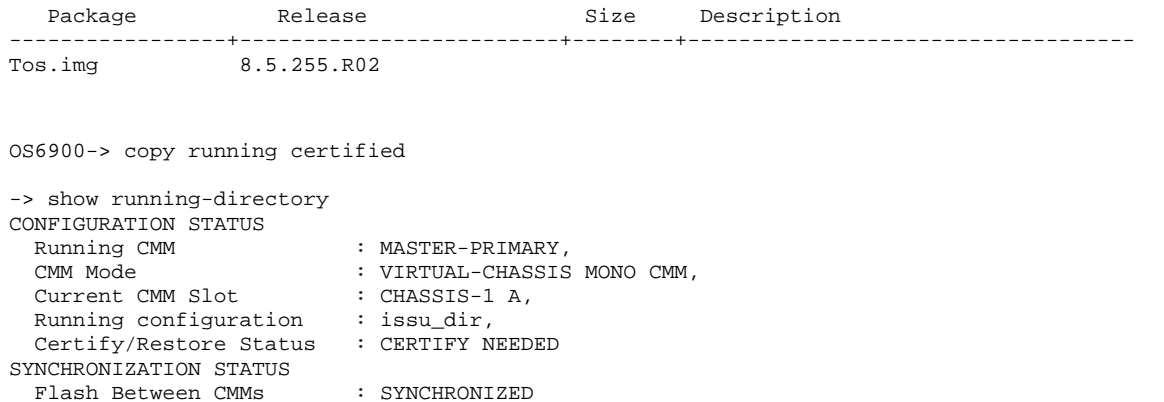

#### 11. Certify the Software Upgrade

Running Configuration : SYNCHRONIZED

After verifying the software and that the network is stable, use the following commands to certify the new software by copying the *Running* directory to the Certified directory:

```
OS6900-> copy running certified
-> show running-directory
CONFIGURATION STATUS
 Running CMM : MASTER-PRIMARY,<br>CMM Mode : VIRTUAL-CHASSIS
                        : VIRTUAL-CHASSIS MONO CMM,
 Current CMM Slot : CHASSIS-1 A,
 Running configuration : issu_dir,
 Certify/Restore Status : CERTIFIED
SYNCHRONIZATION STATUS
 Flash Between CMMs : SYNCHRONIZED
 Running Configuration : SYNCHRONIZED
```
# <span id="page-44-0"></span>**Appendix E: Fixed Problem Reports**

The following problem reports were closed in this AOS Release.

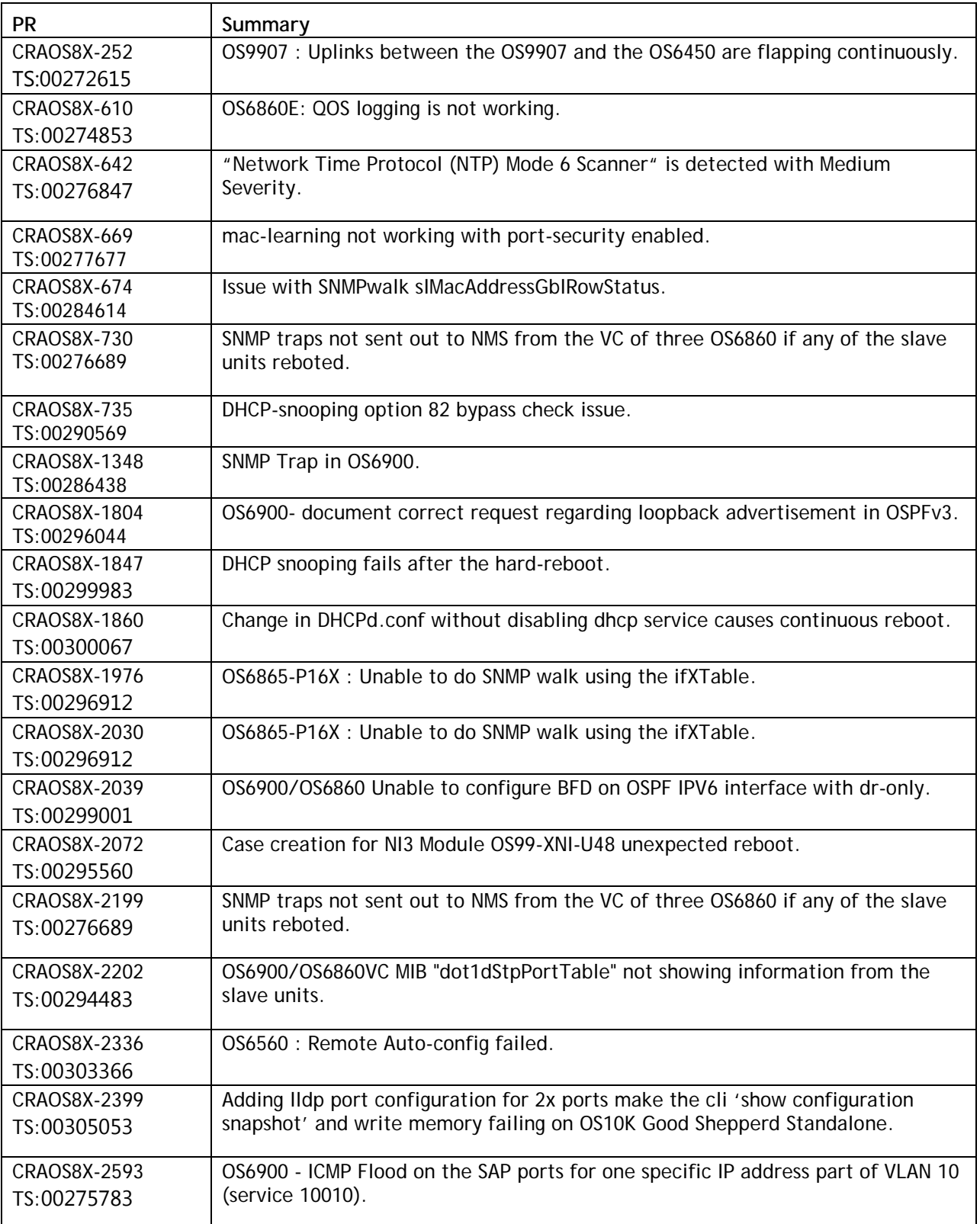

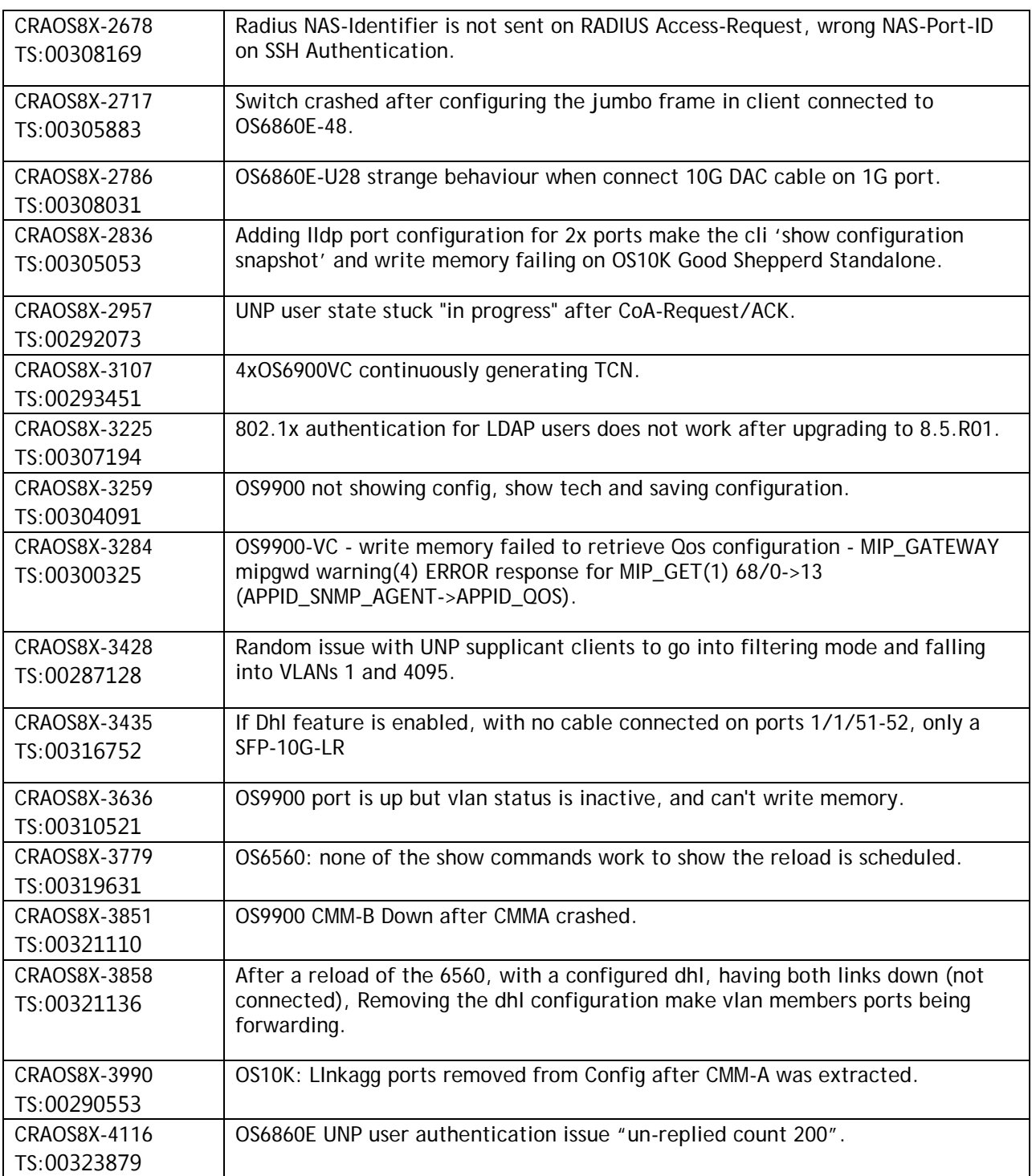